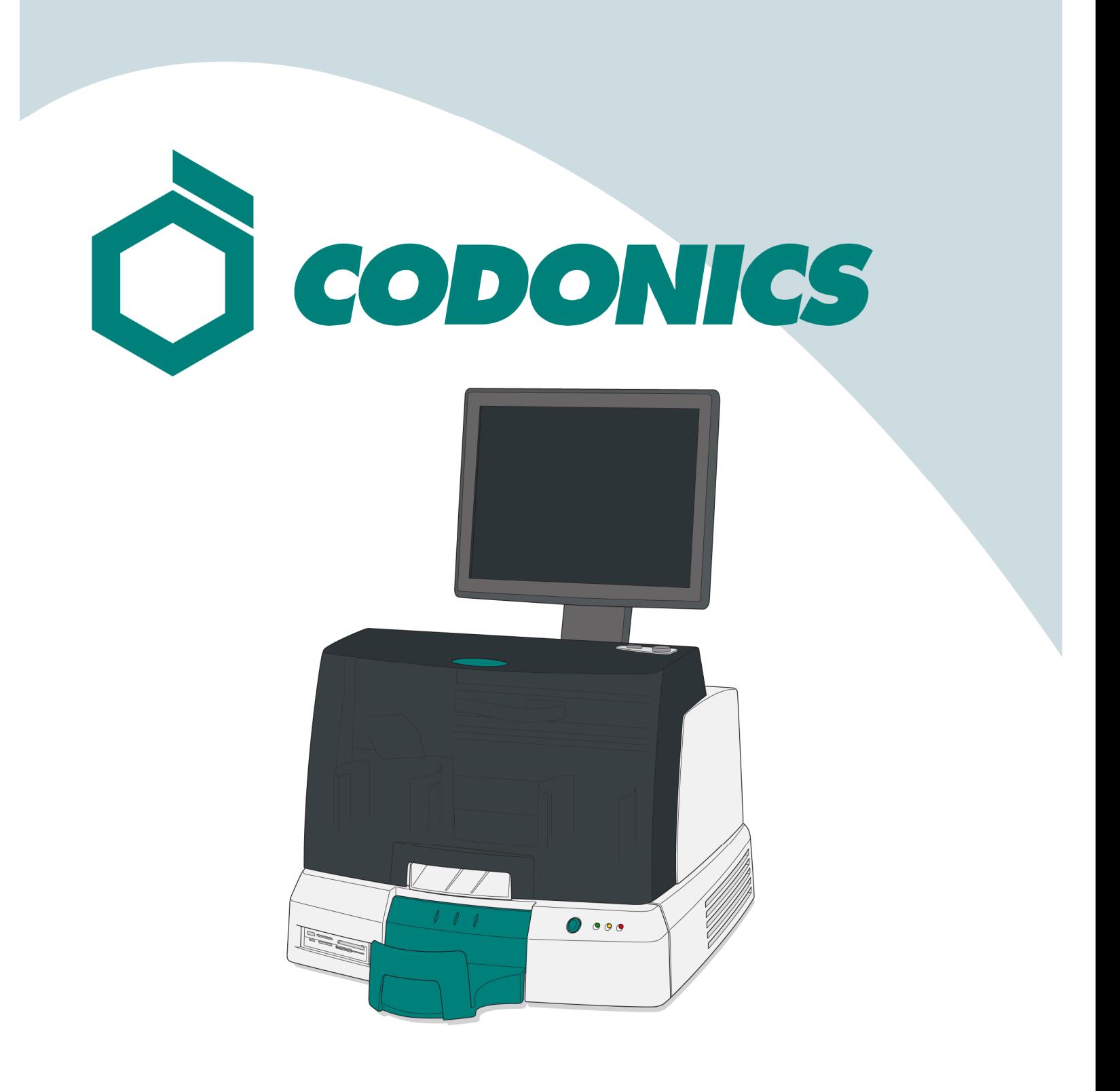

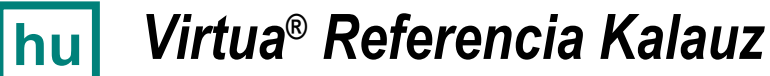

### Tartalomjegyzék

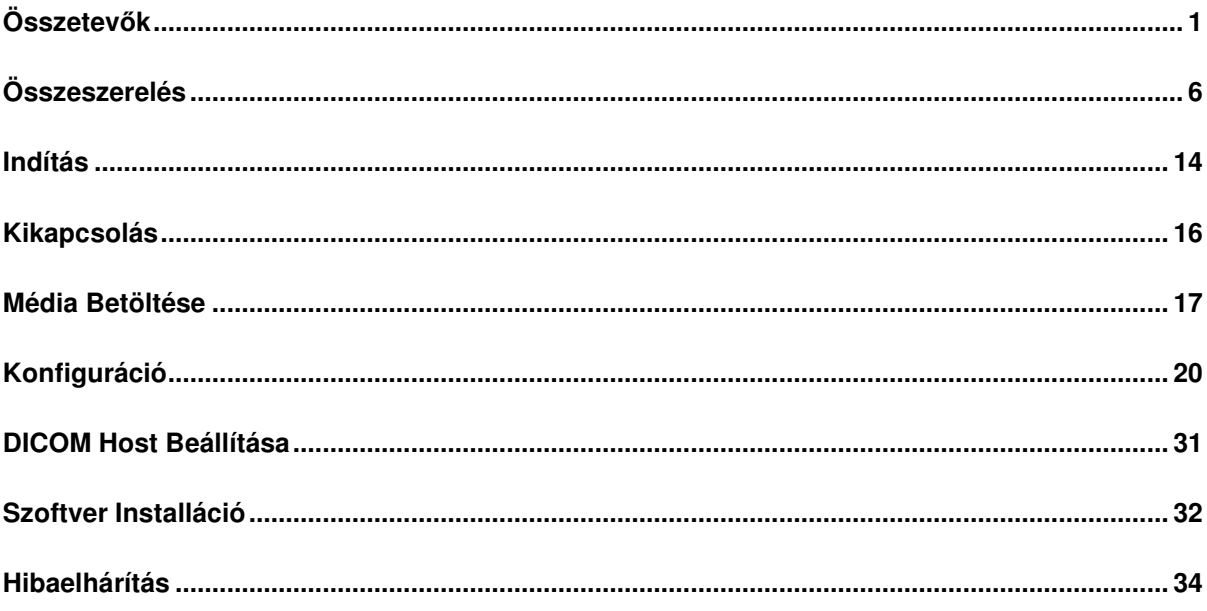

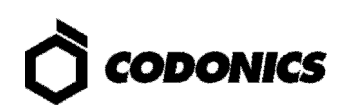

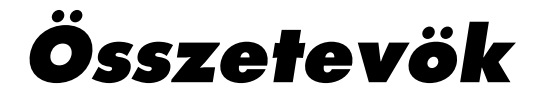

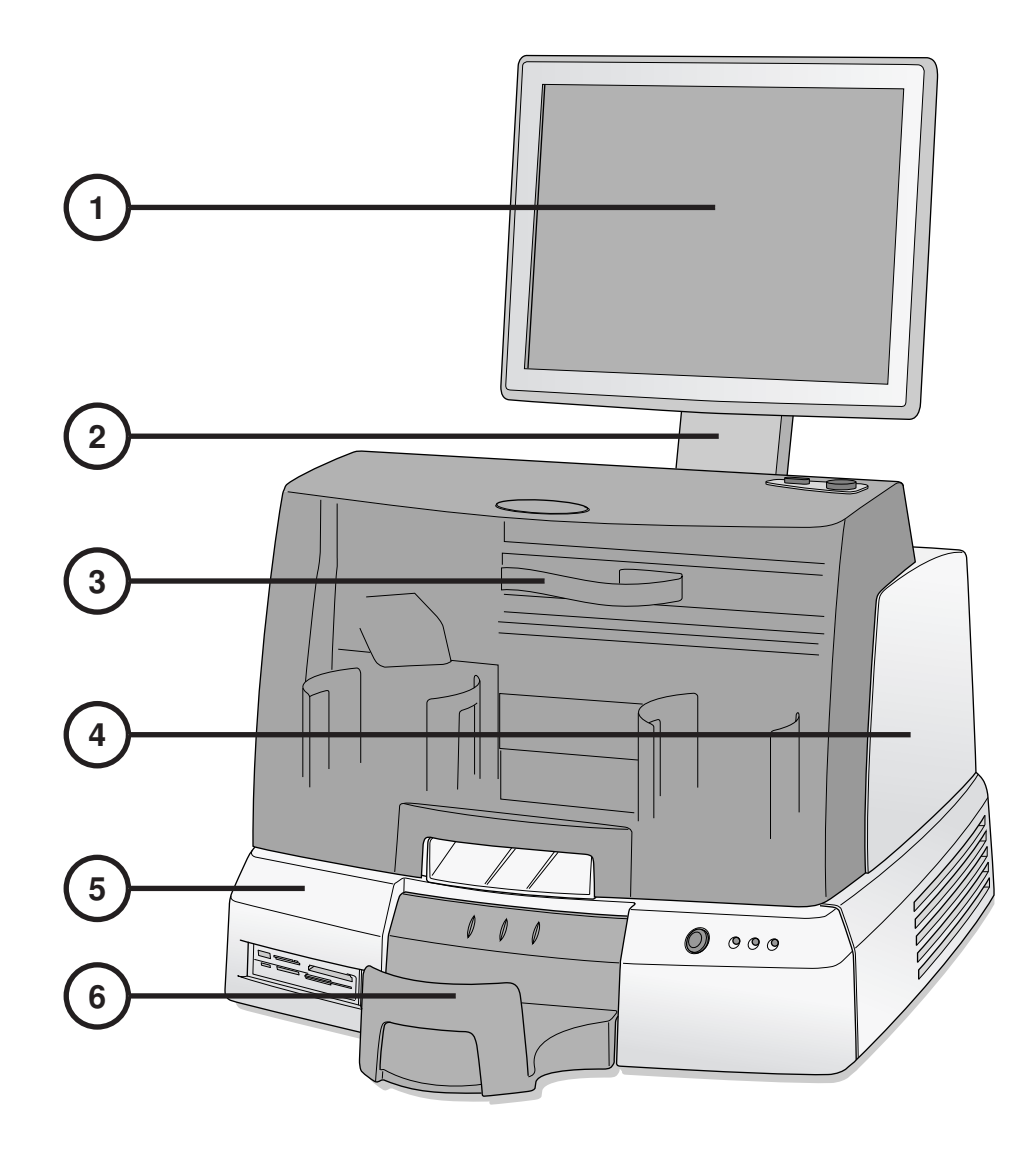

- **1. Kijelz**ő
- **2. Kijelz**ő **kar**
- **3. Elüls**ő **burkolat**
- **4. Rögzít**ő
- **5. Vezérl**ő
- **6. Kimeneti t**ű

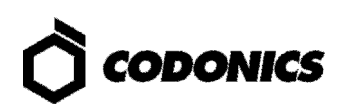

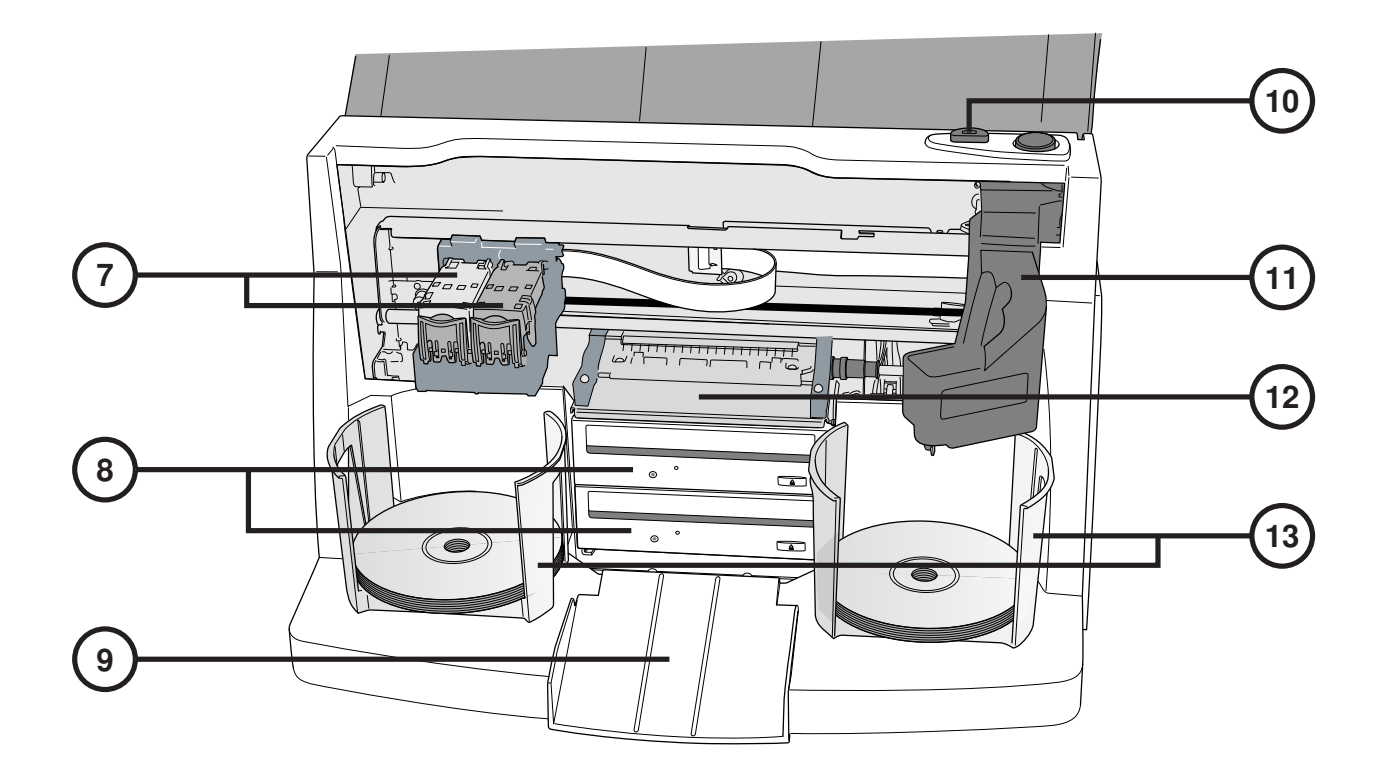

- **7. Tintapatron-tartó**
- **8. CD/DVD író**
- **9. Kiadó rámpa**
- **10. Tintapatron tölt**ő **gomb**
- **11. Robot lemez mozgató**
- **12. Nyomtató-tálca**
- **13. Beviteli t**ű

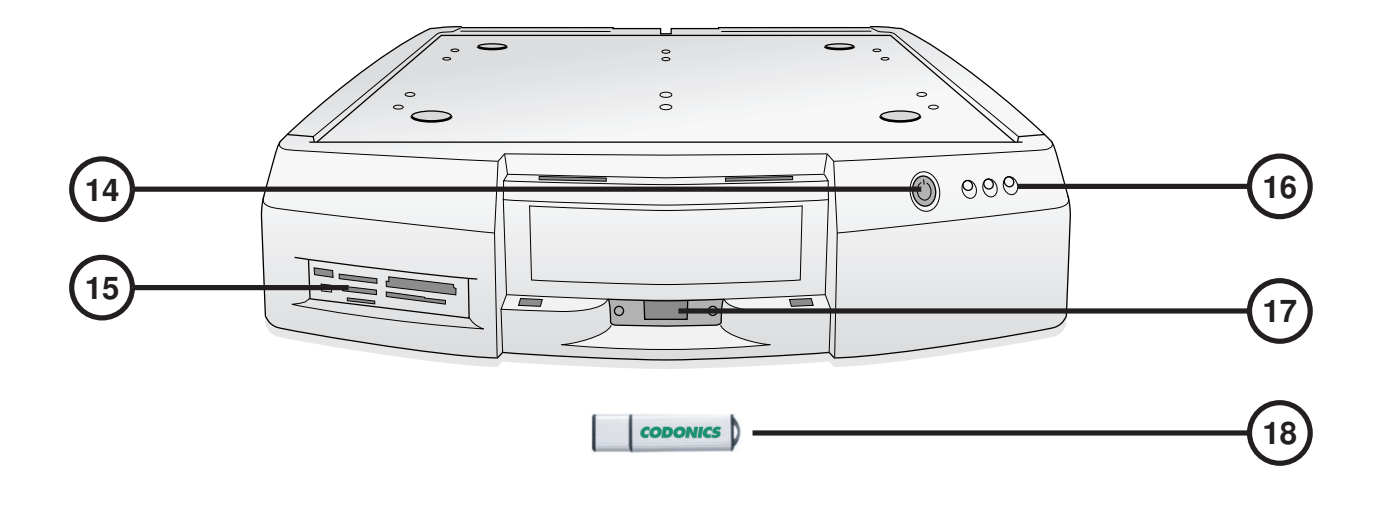

- **14. A Vezérl**ő **gyenge áramú billenty**ű**je**
- **15. Flash kártya olvasó/USB-2.0 port**
- **16. Státusz indikátorok**
- **17. SmartDrive USB port**
- **18. SmartDrive**

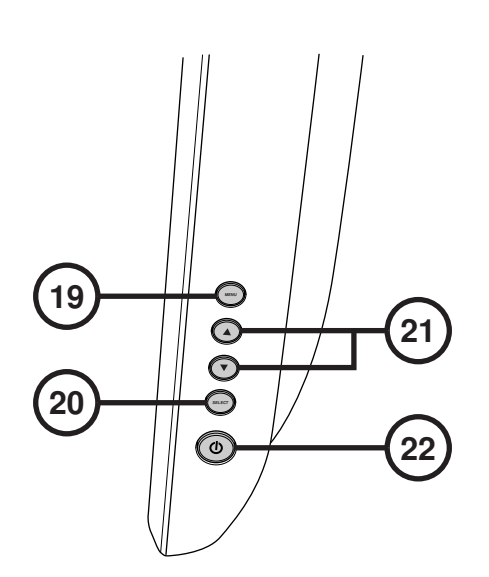

- **19. Kijelz**ő**/kilépés a képerny**ő**n lév**ő **menübe**
- **20. Beállított tétel kiválasztása**
- **21. Kontraszt és fényesség beállítása**
- **22. Kismegszakító**

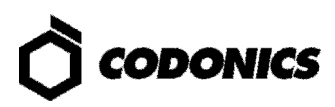

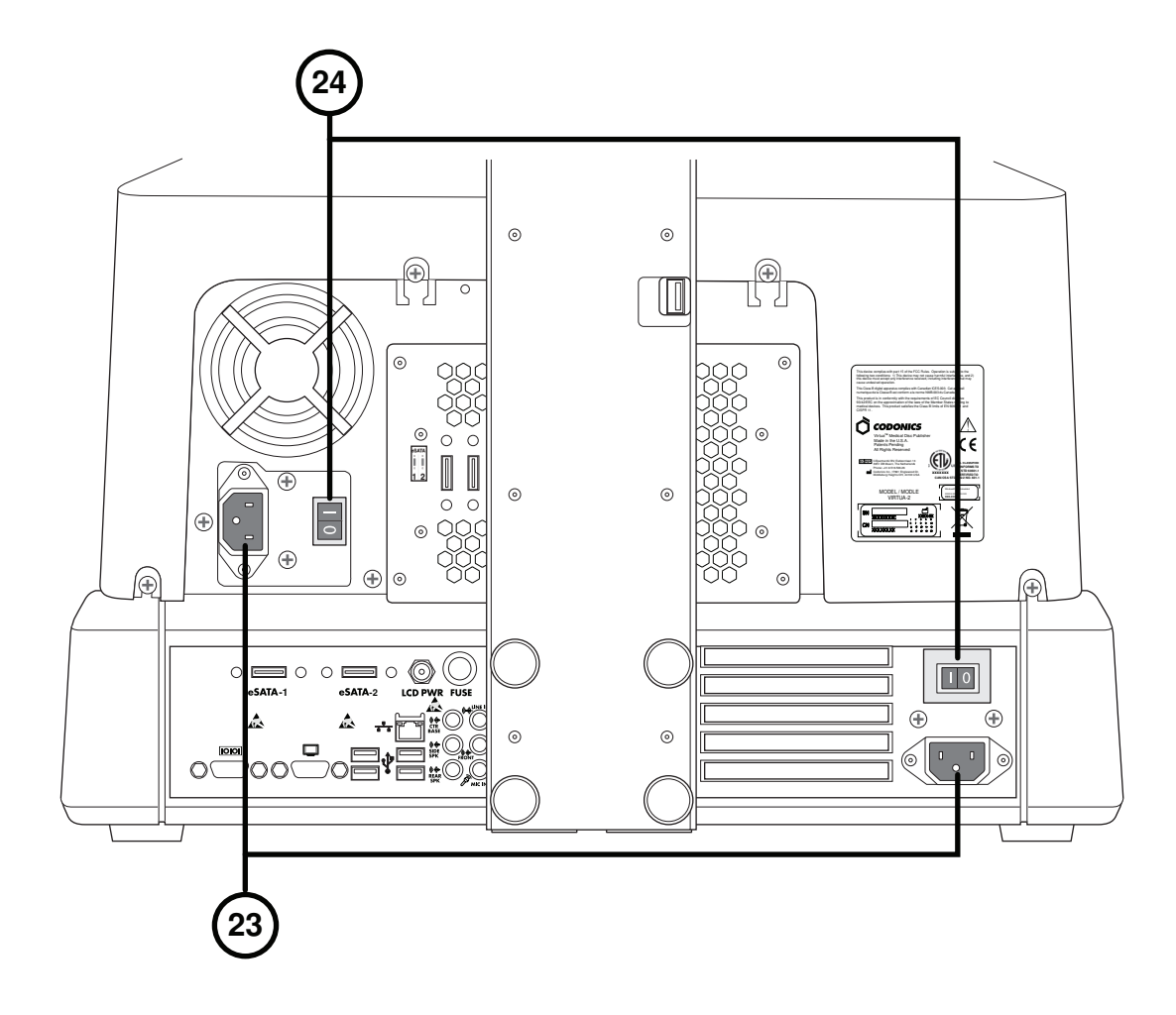

**23. Energiabeviteli port 24. Er**ő**sáramú kapcsolók** 

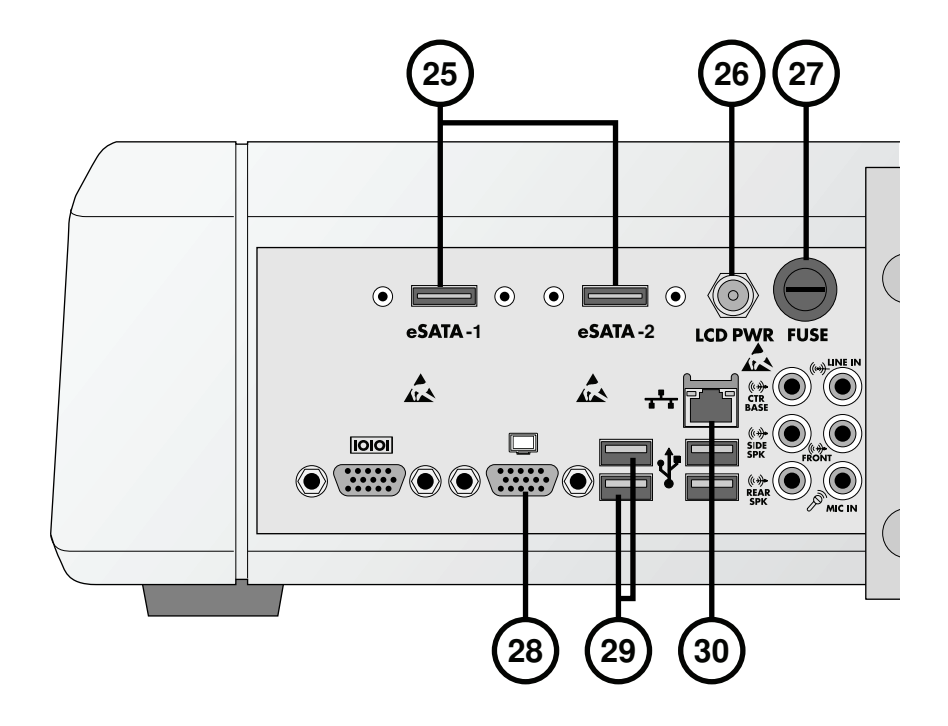

- **25. aSATA csatlakozó**
- **26. Kijelz**ő **elektromos csatlakozója**
- **27. Kijelz**ő **biztosíték**
- **28. VGA csatlakozó**
- **29. USB 2.0 csatlakozók**
- **30. Ethernet csatlakozó**

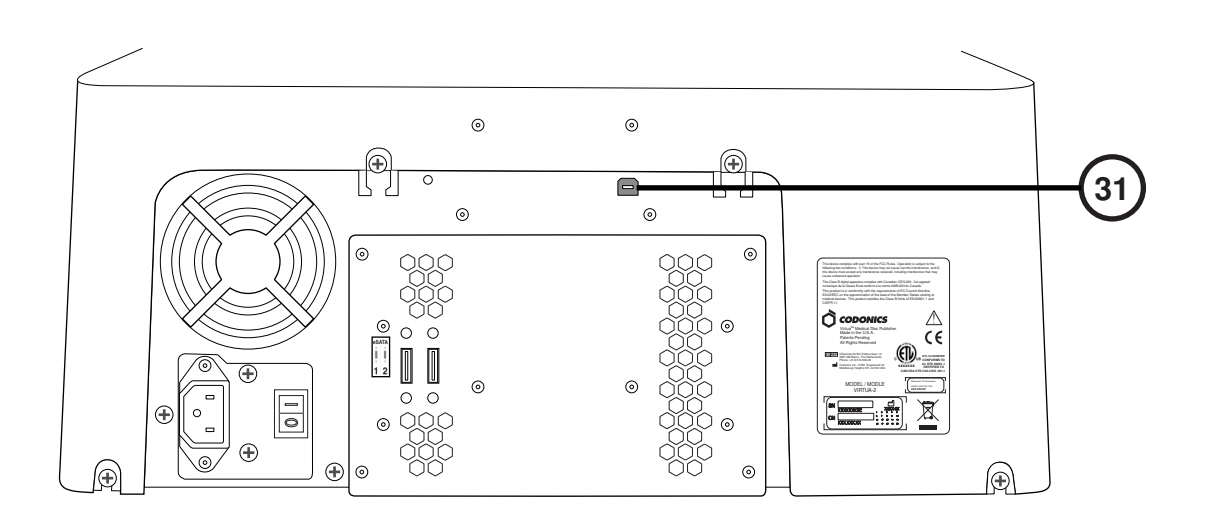

**31. Rögzít**ő **USB 2.0 csatlakozó** 

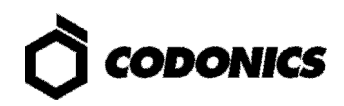

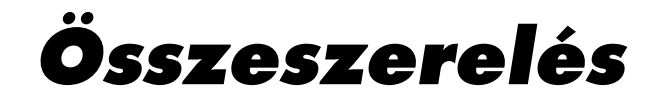

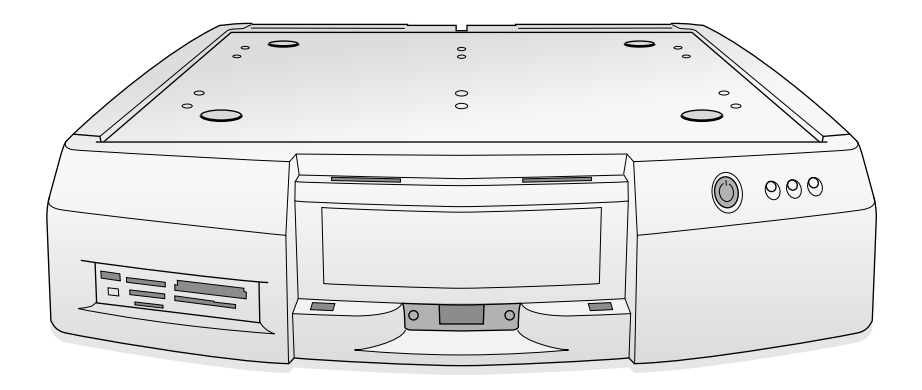

**1. Helyezze a vezérl**ő**t egy szilárd vízszintes felületre.** 

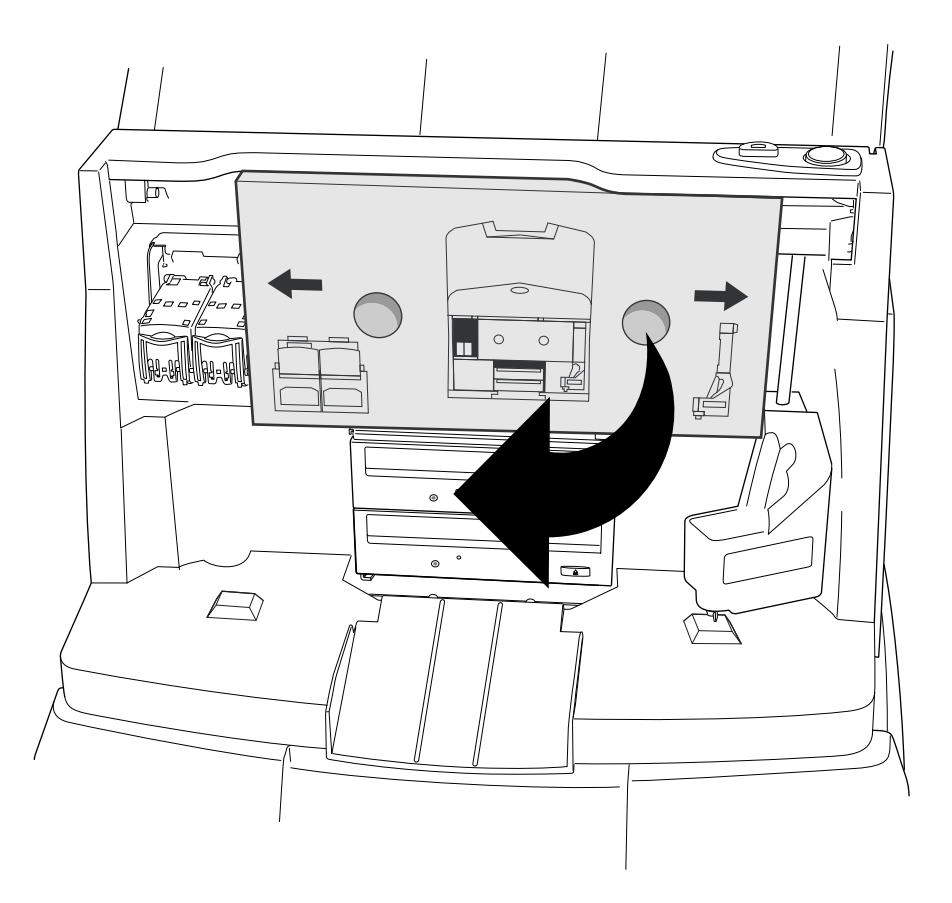

**2. Távolítsa el a kartondobozt (távolítsa el a habszivacsot,ha van).** 

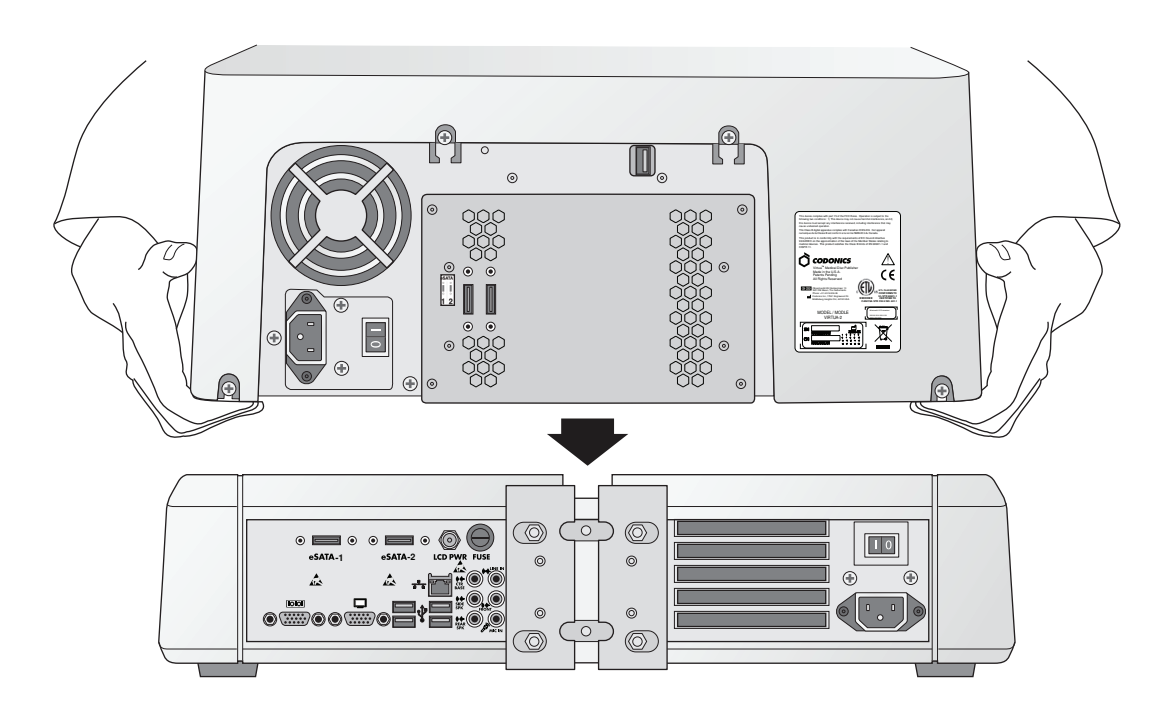

**3. Helyezze a Rögzít**ő**t a Vezérl**ő**re. (Megjegyzés:mozdítsa el az alkatrészeket az ujjbecsíp**ő**dés elkerülése miatt.)** 

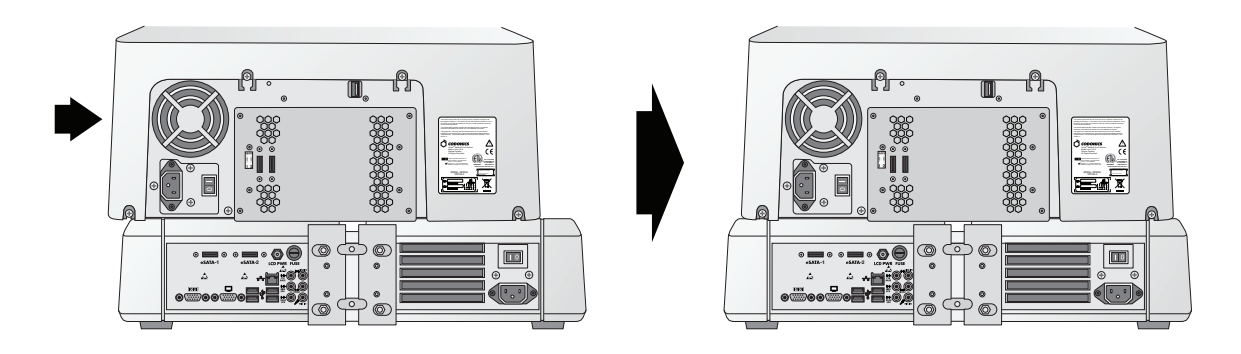

**4. Állítsa a Felvev**ő**t a Vezérl**ő **közepére.** 

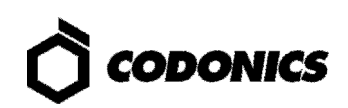

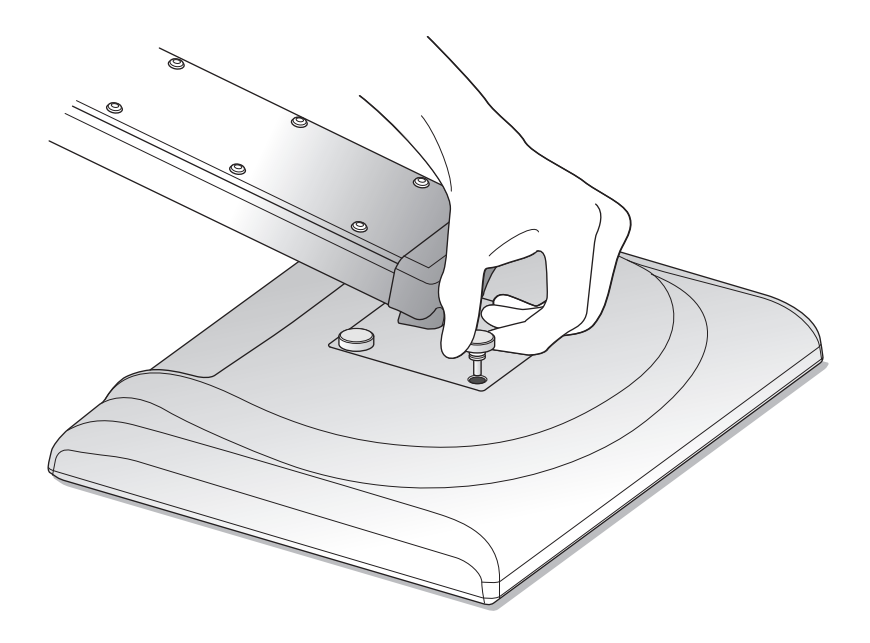

**5. Csatlakoztassa a Kijelz**ő **kart a Kijelz**ő**höz, használva a 4 csavart, összeszerelve ezzel a Kijelz**ő**t.** 

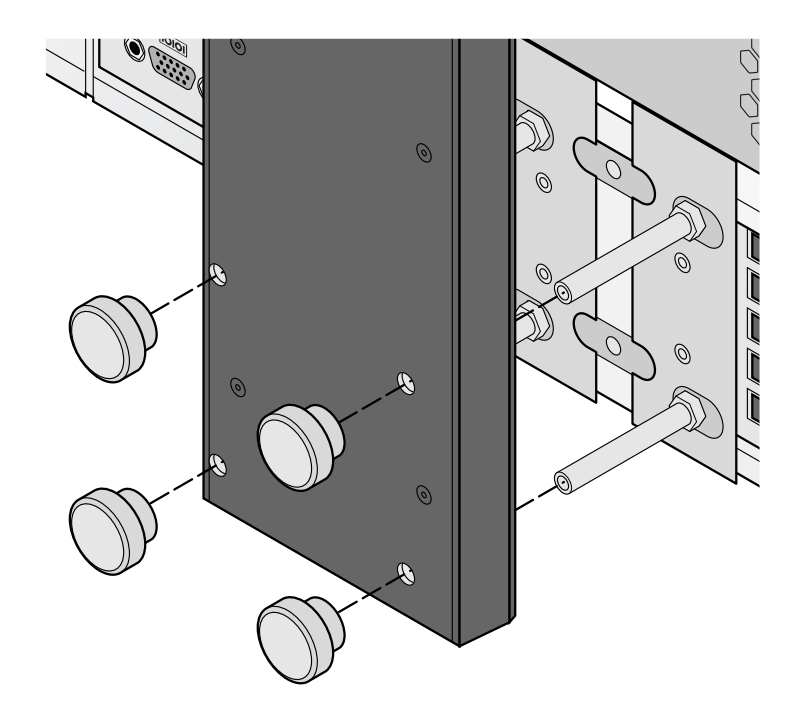

**6. Csatlakoztassa a Kijelz**ő **kart a Vezérl**ő**höz a 4 csavar segítségével.** 

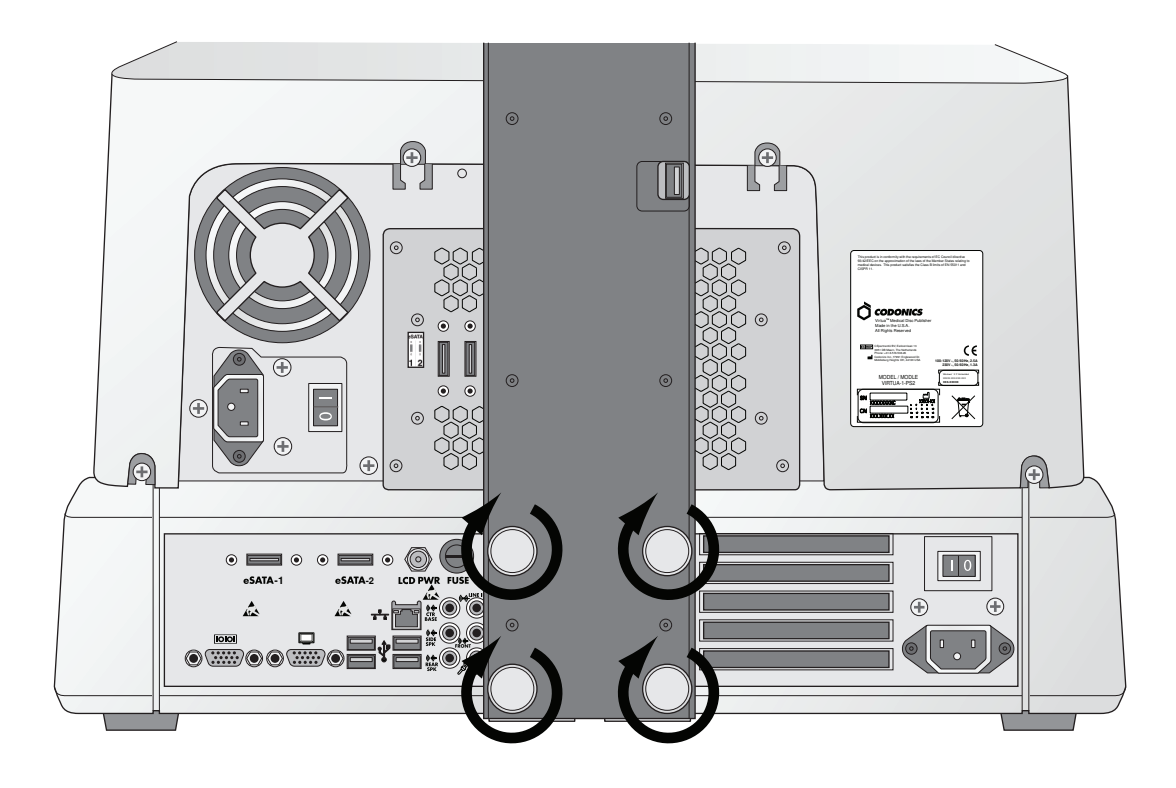

**7. Szorítsa meg a csavarokat.** 

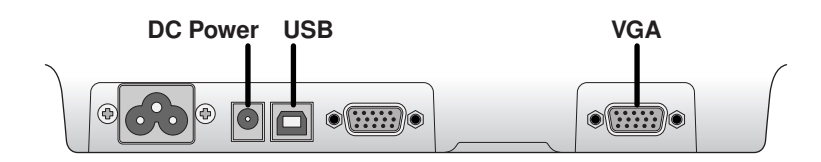

**8. Csatlakoztassa a Kijelz**ő**-kábeleket (VGA,USB,Áram).** 

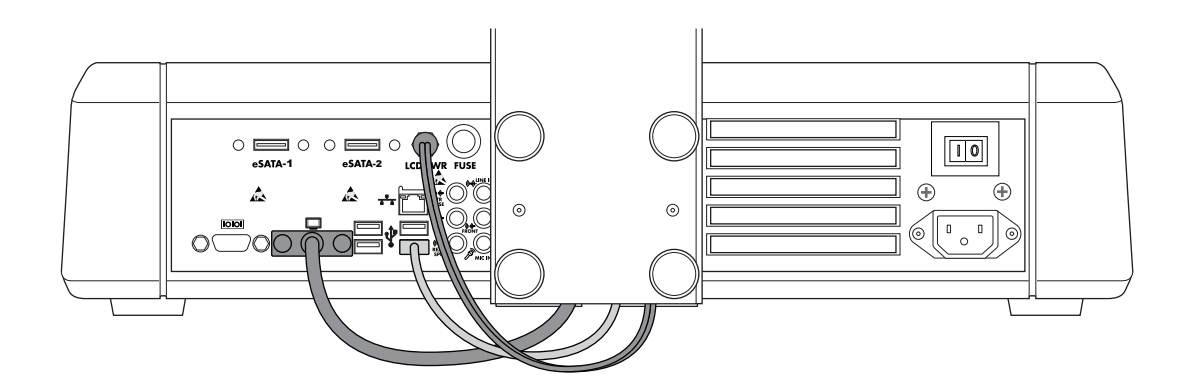

**9. Csatlakoztassa az egyenáramú, USB és VGA kábeleket a Kijelz**ő **kartól a Kijelz**ő **portokhoz.** 

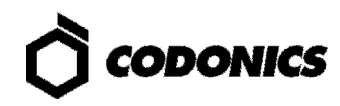

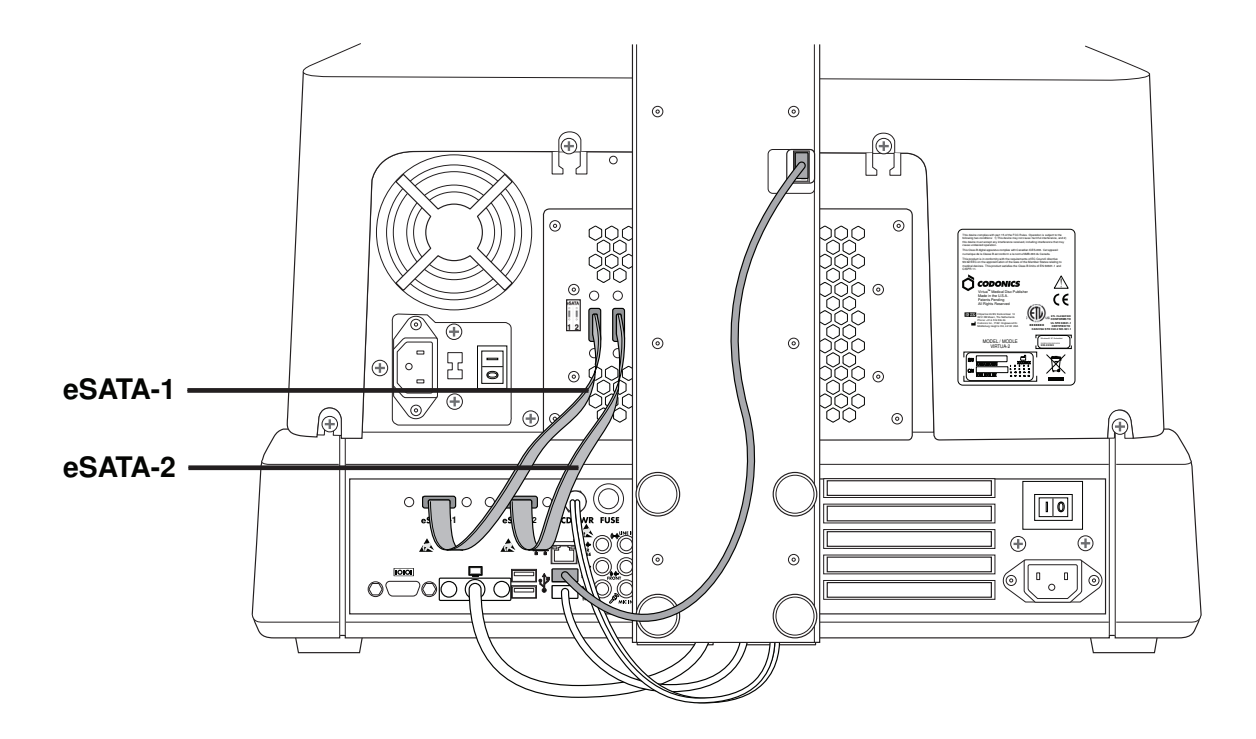

**10. Csatlakoztassa a Felvev**ő **USB kábelét, az eSATA-1 kábelt az eSATA-1 csatlakozóhoz és az eSATA-2 kábelt az eSATA-2 csatlakozóhoz.** 

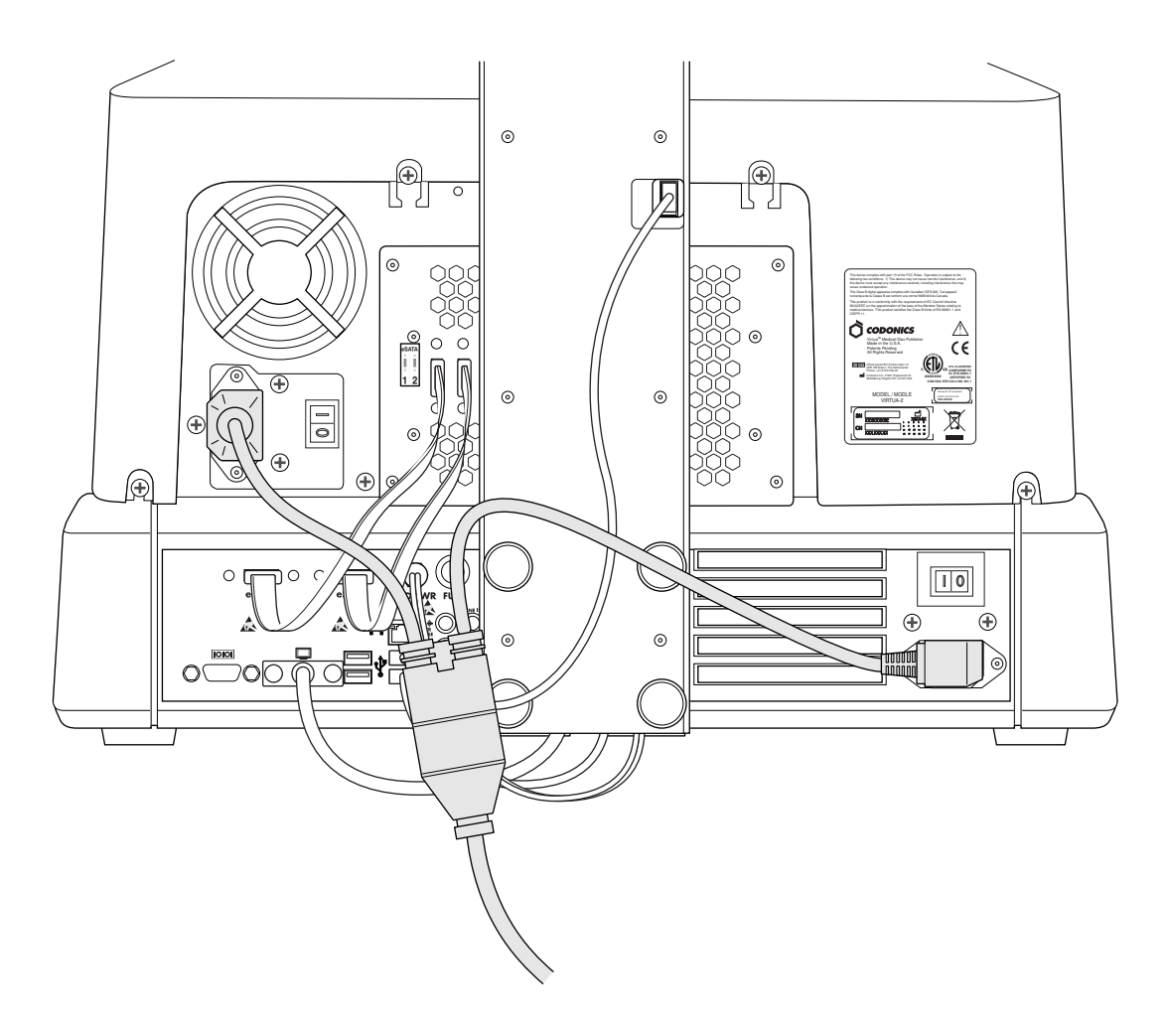

**11. Csatlakoztassa a áram kábeleket.** 

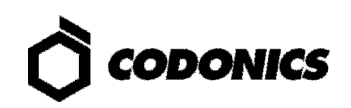

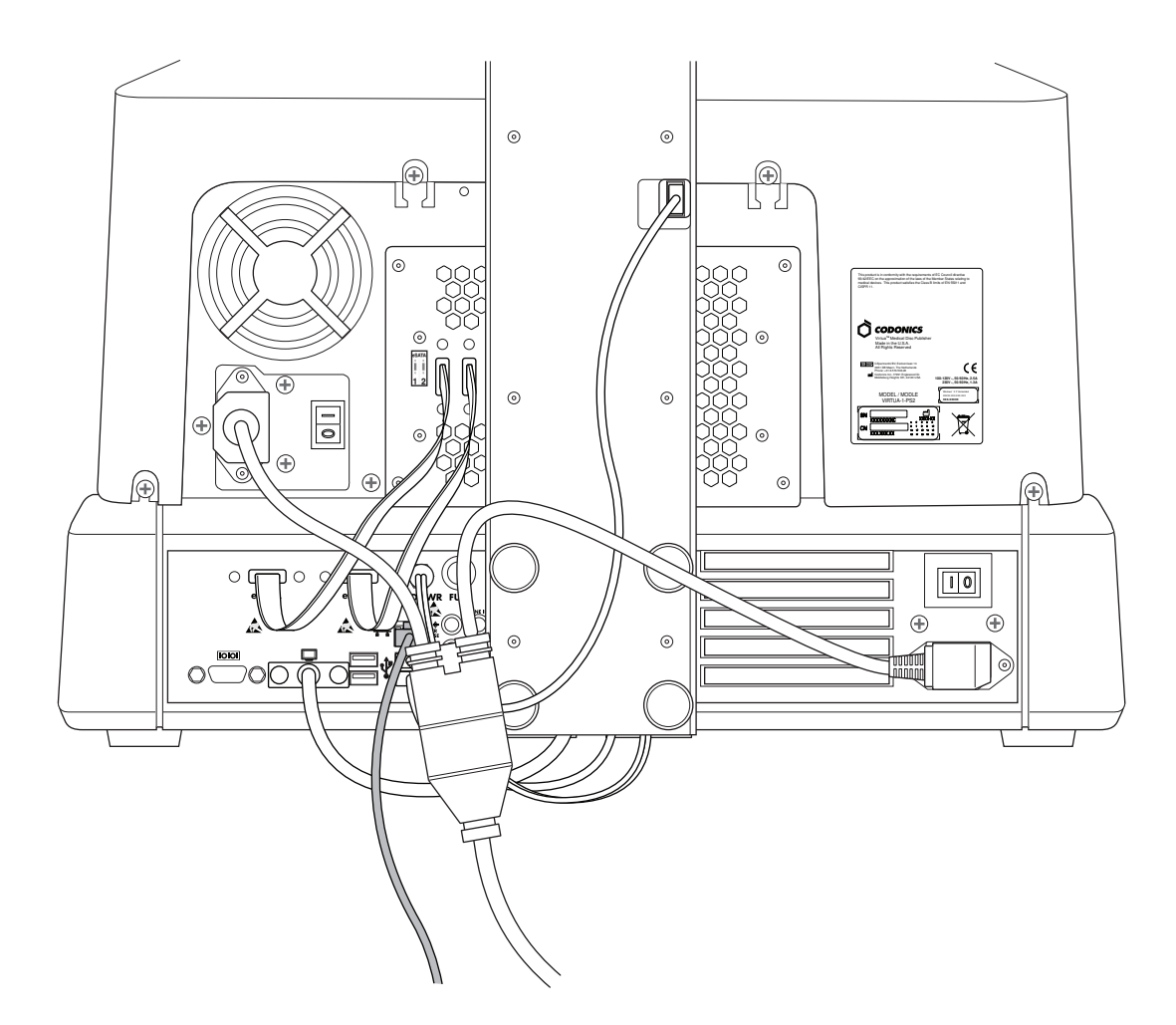

**12. Csatlakoztassa az Ethernet kábelt.** 

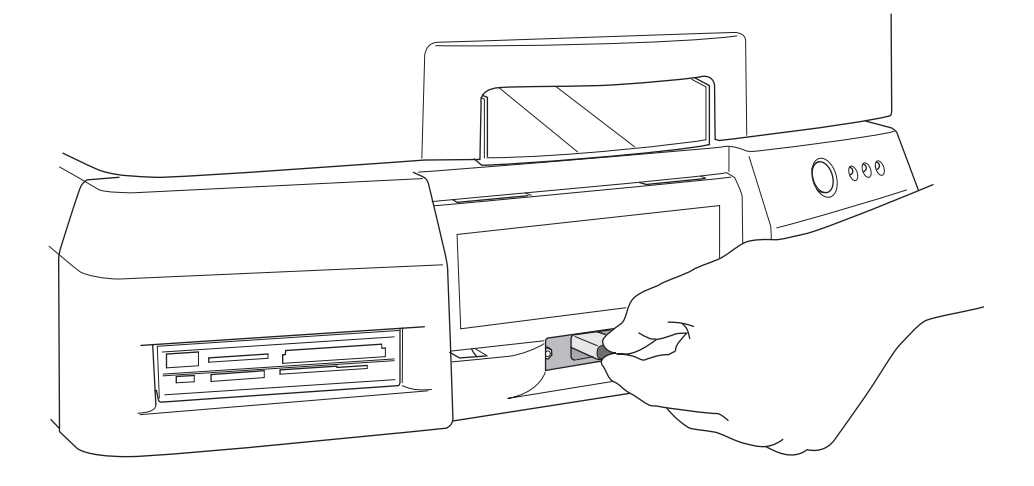

**13. Installálja a SmartDrive-ot.** 

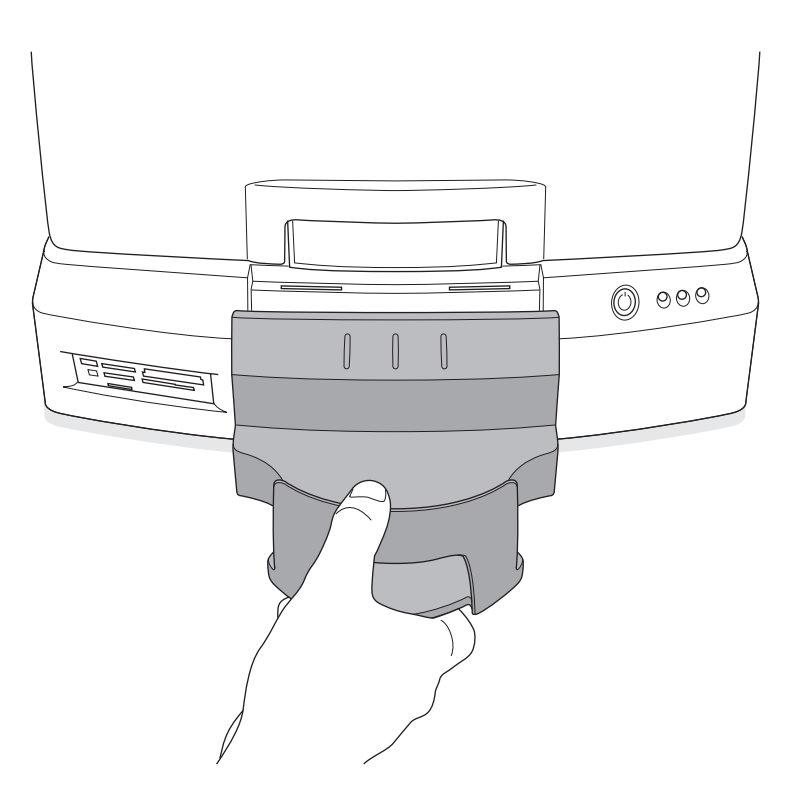

**14. Installálja a kimeneti t**ű**t.** 

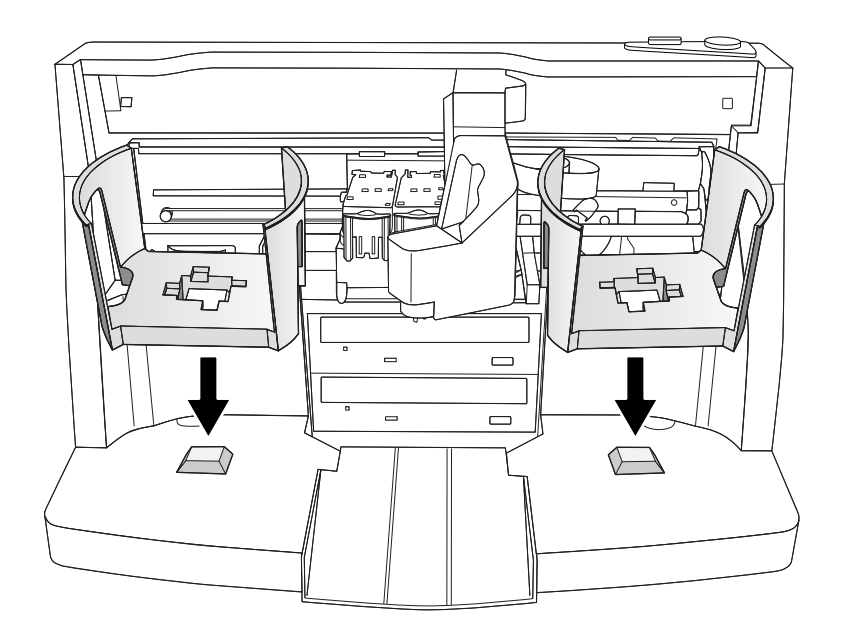

**15. Installálja a bemeneti t**ű**ket.** 

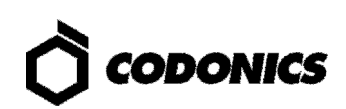

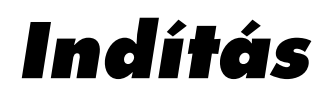

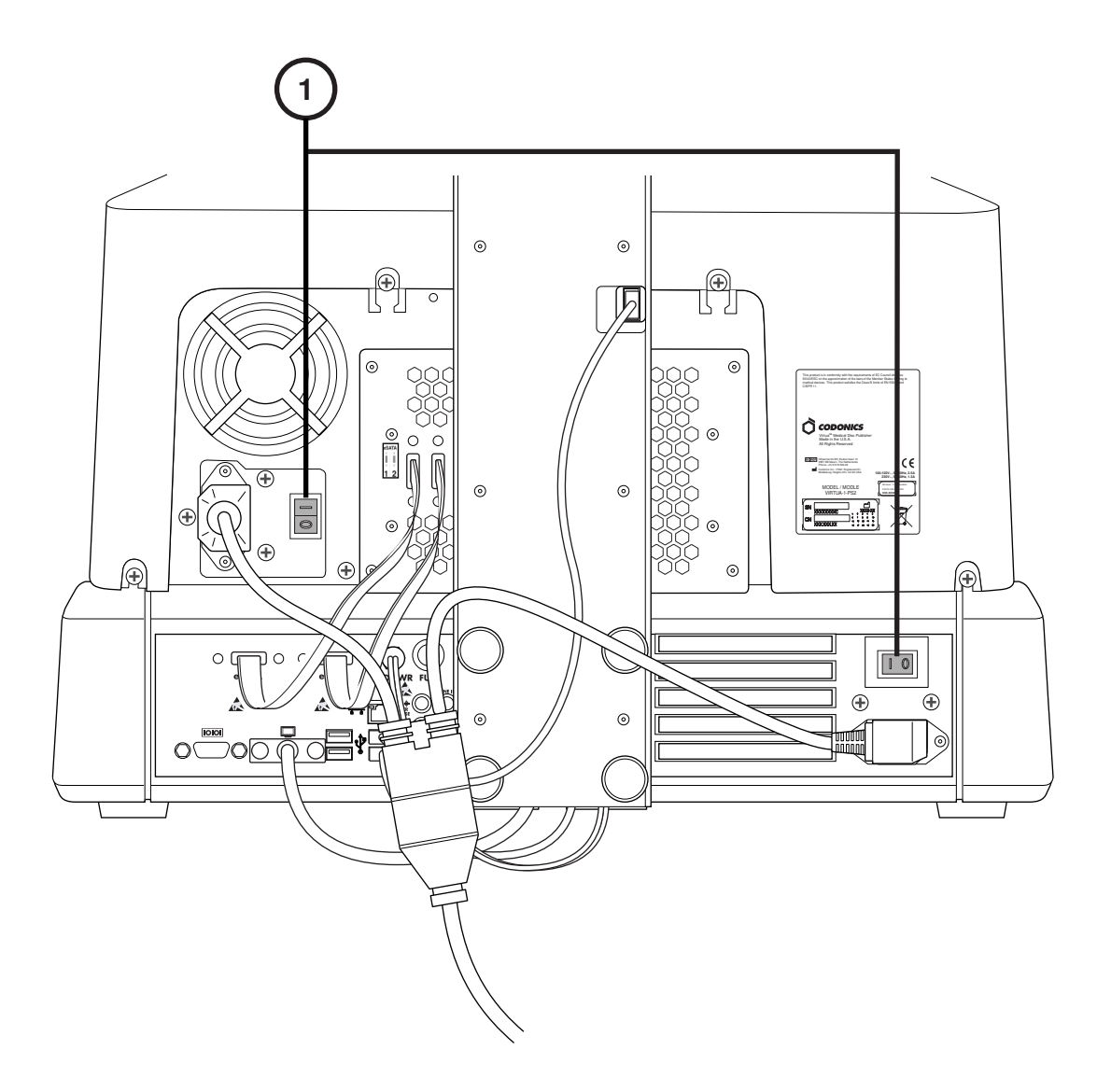

**1. Kapcsolja be az er**ő**s áramú kapcsolókat(el**ő**ször a fels**ő **kapcsolót).** 

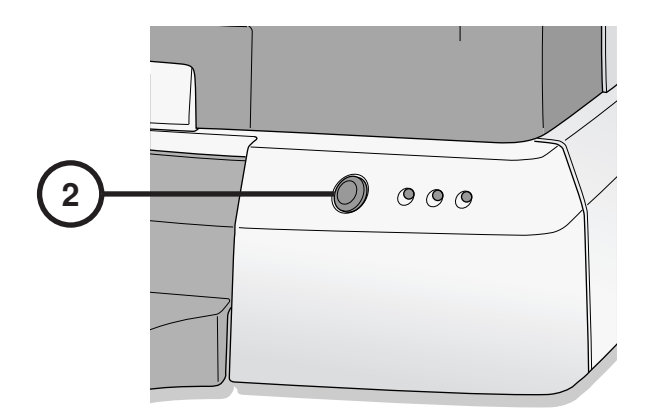

**2. Nyomja meg a Vezérl**ő **gyenge-áramú kapcsolóját.** 

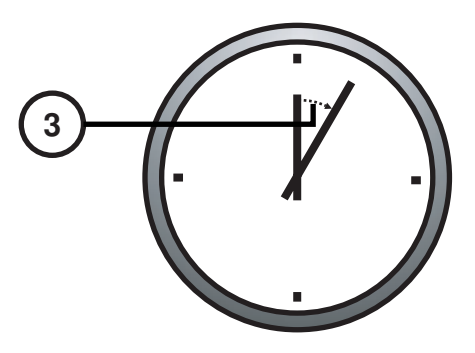

**3. Várjon 3 percet, hogy az indítás tekjes legyen.** 

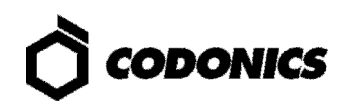

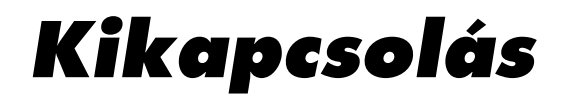

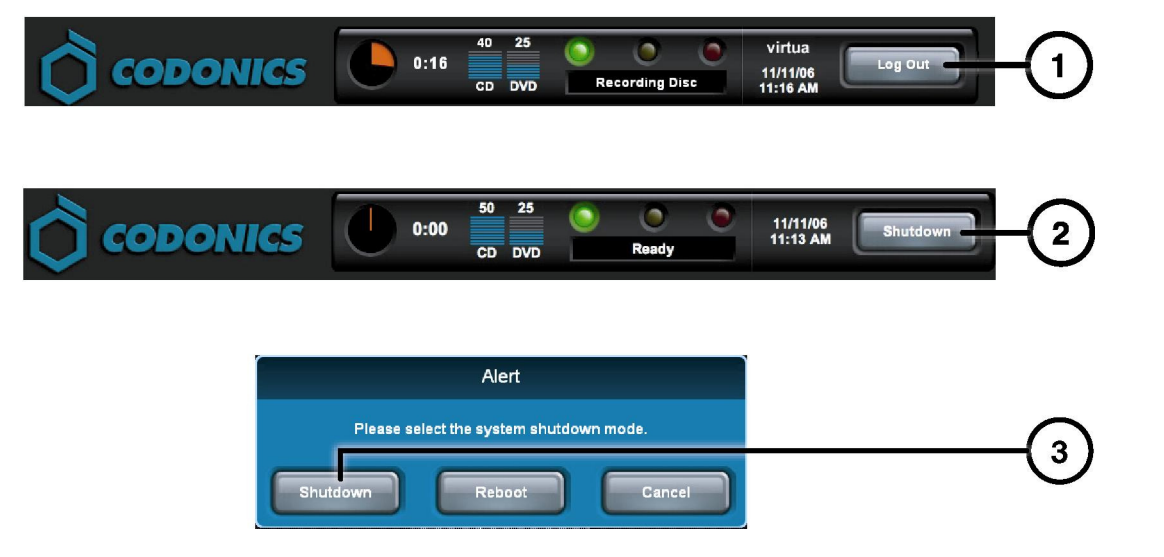

- **1. Érintse meg a kijelentkezés billenty**ű**t.**
- **2. Érintse meg a Kikapcsolás billenyt**ű**t.**
- **3. Érintse meg a Kikapcsolás billenyt**ű**t.**

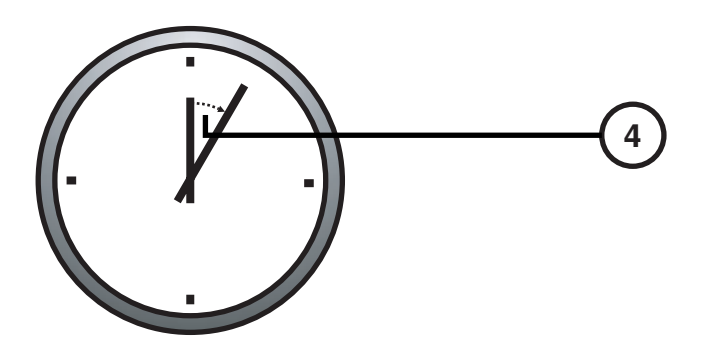

**4. Várjon egy percig,amíg a kikapcsolás teljesen befejez**ő**dik.** 

## **Média Betöltése**

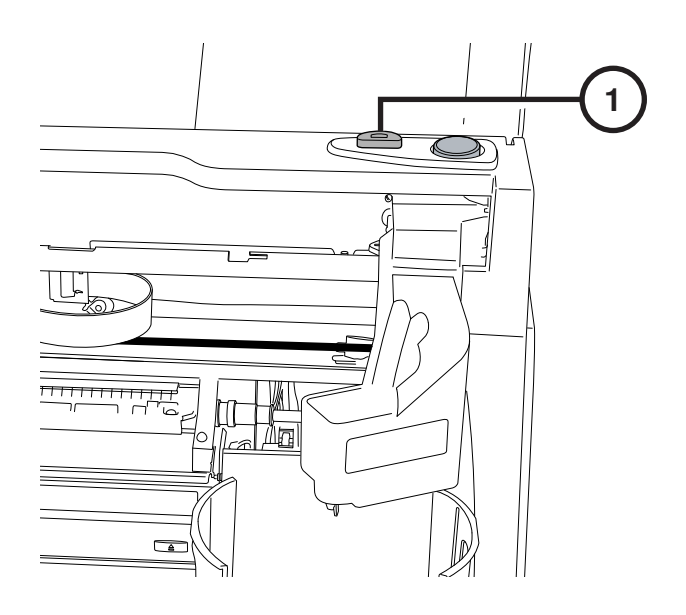

**1. Nyomja meg a Tintapatron-betölt**ő **gombot.** 

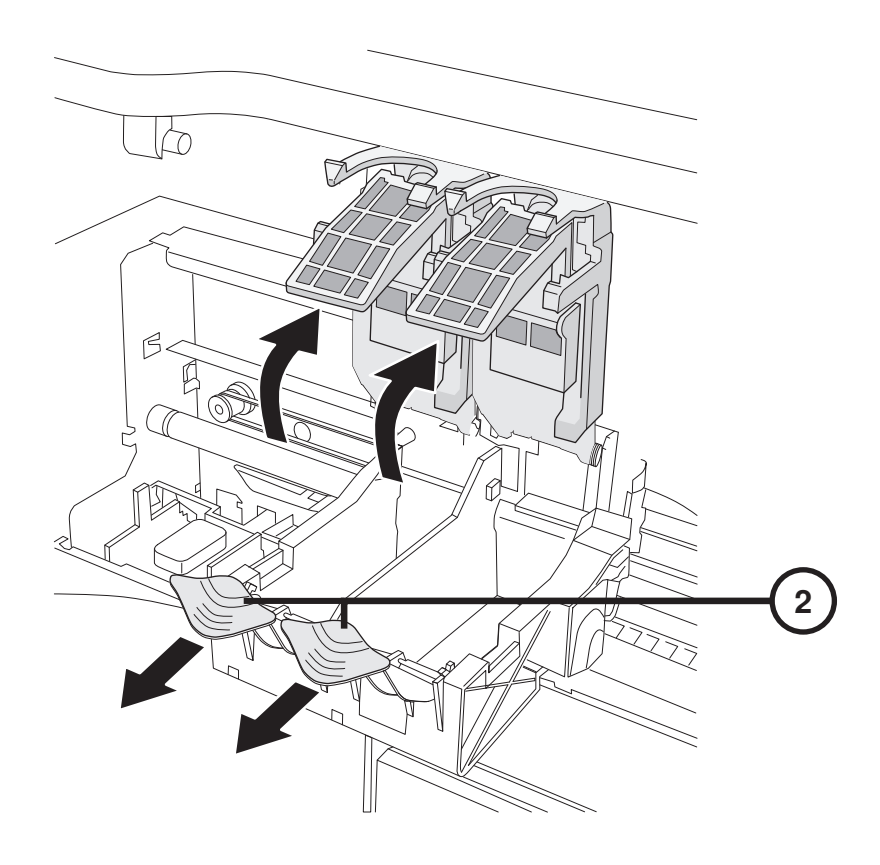

**2. Nyissa ki a tintapatron-tartót.** 

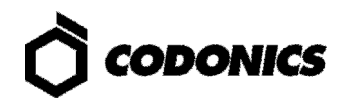

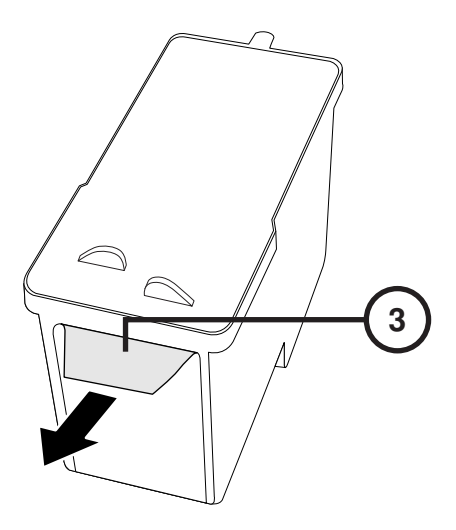

**3. Távolítsa el a tintapatronról a szalagot.** 

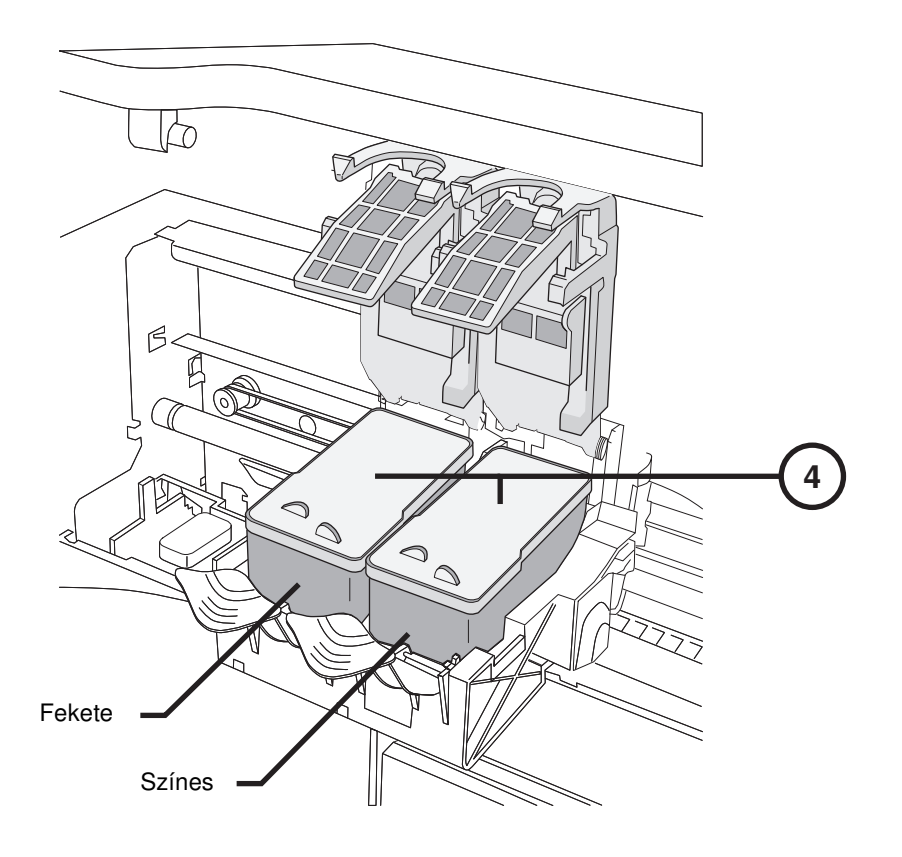

**4. Installálj a tintapatronokat.** 

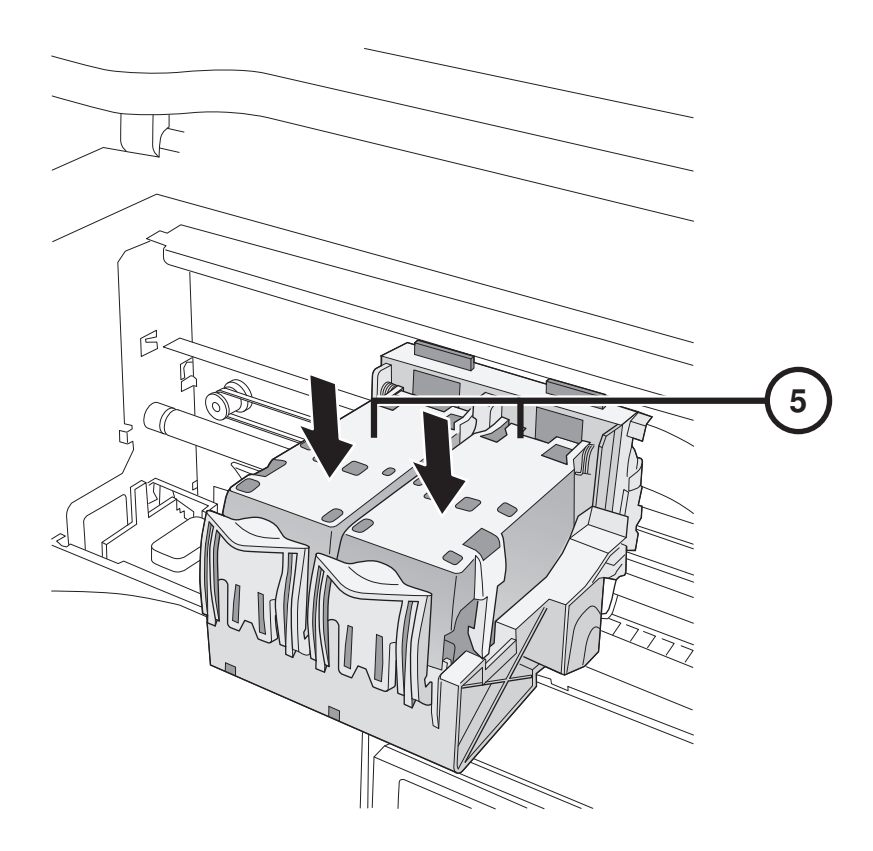

**5. Zárja be a tintapatron-tartót.** 

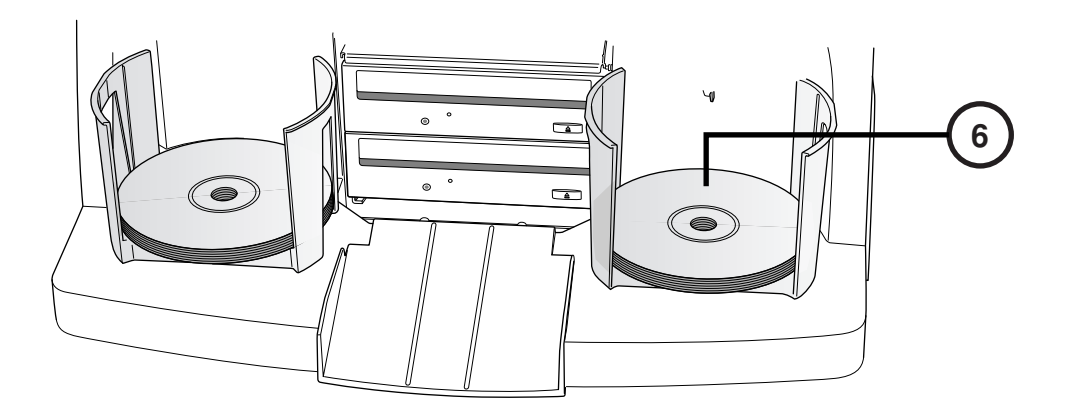

**6. Töltse be a lemezeket (fehér oldallal felfelé).** 

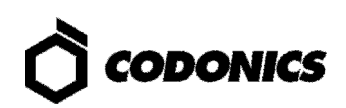

# **Konfiguráció**

#### **Érintő képernyő s Billentyű zet**

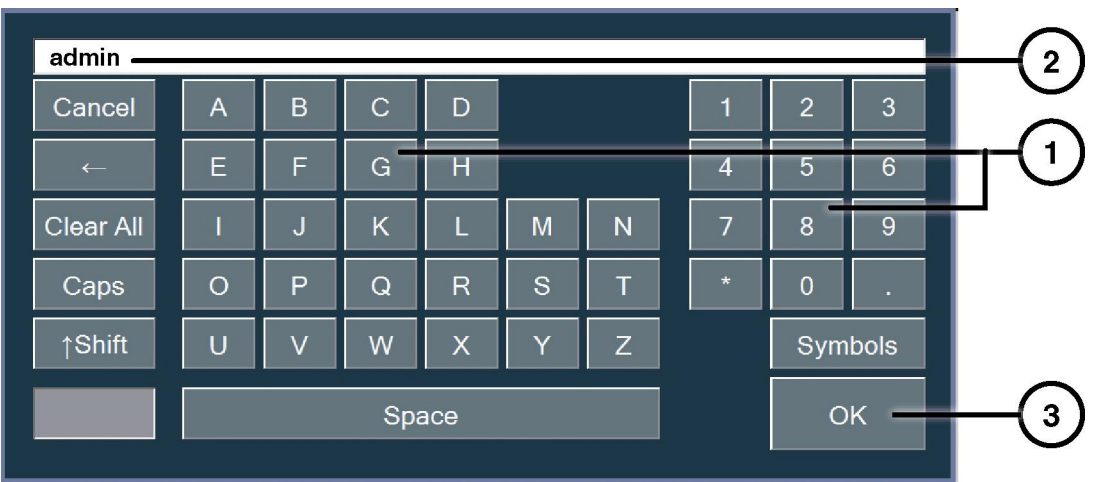

**On Az Érint**ő**képerny**ő**s Billenty**ű**zet lehet**ő**vé teszi a karakterek bevitelét a Kijelz**ő**r**ő**l.** 

- **1. Érintse meg a karaktereket.**
- **2. Kijelzi a beírt karaktereket.**
- **3. Nyomja meg az "OK"-t, ha elkészült.**

#### **Bejelentkezés**

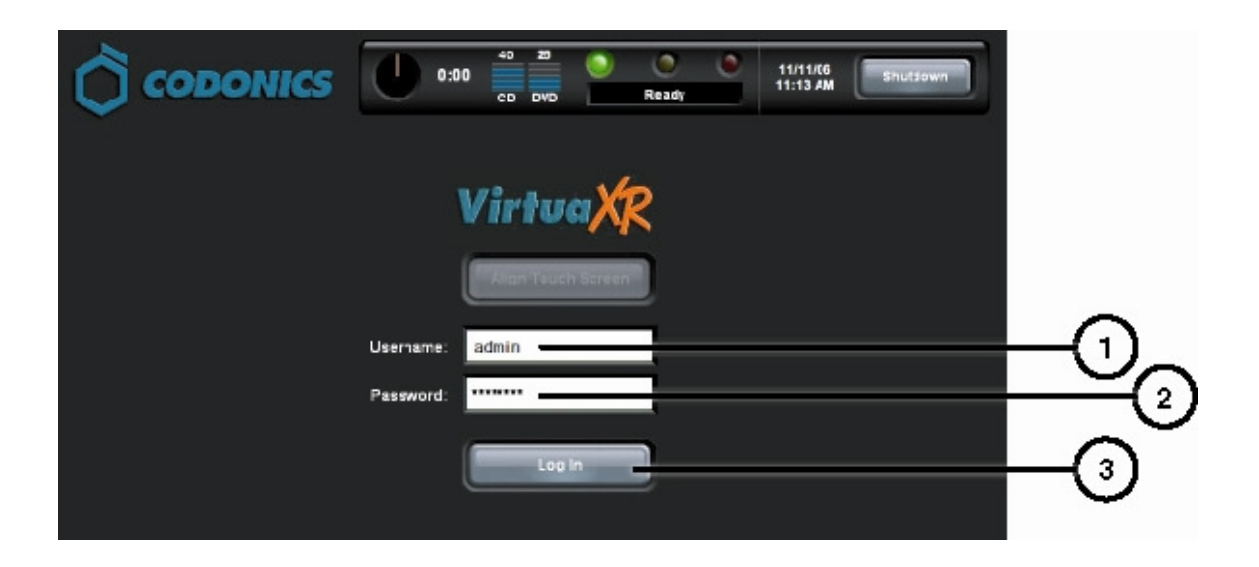

- **1. Érintse meg a Felhasználói név mez**ő**t. Írja be, hogy "admin".**
- **2. Érintse meg a Jelszó mez**ő**t. Írja be, hogy "codonics".**
- **3. Érintse meg a Bejelentkezés billenty**ű**t.**

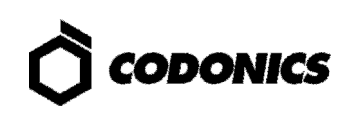

#### **Állítsa be a Hálózatot**

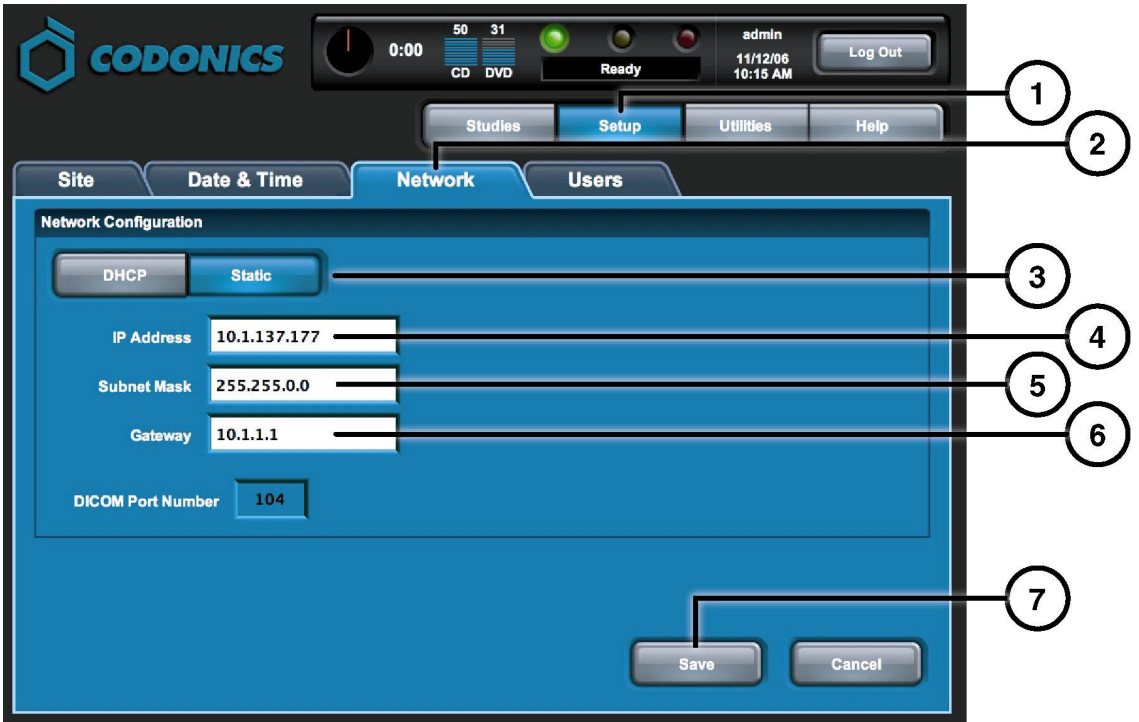

- **1. Érintse meg a Beállítás billenyt**ű**t.**
- **2. Érintse meg a Hálózat fület.**
- **3. Érintse meg a Static billenyt**ű**t.**
- **4. Írja be az IP Címet.**
- **5. Írja be a Subnet Maskot.**
- **6. Írja be a Gatewayt.**
- **7. Érintse meg a Mentés billenty**ű**t.**

#### **Dátum és Idő beállítása**

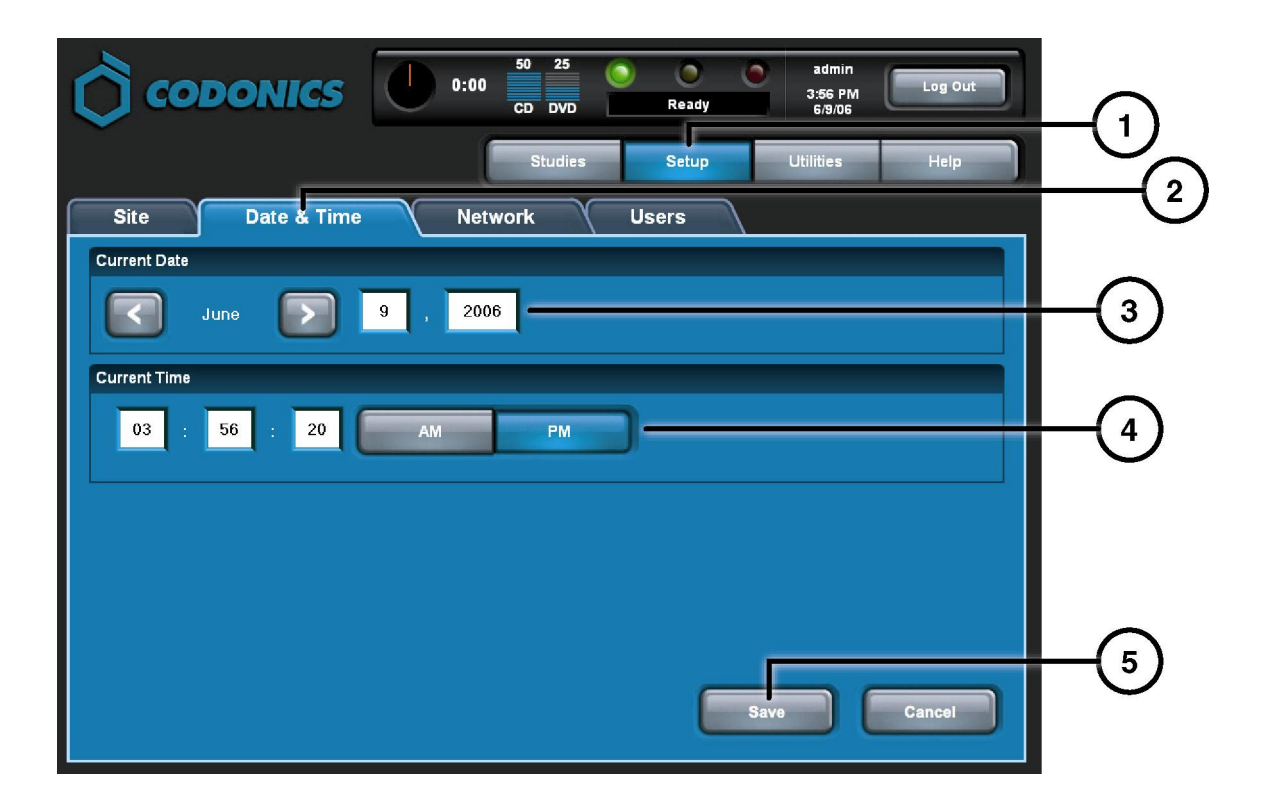

- **1. Érintse meg a Beállítás billenyt**ű**t.**
- **2. Érintse meg a Dátum & Id**ő **fület.**
- **3. Írja be a Dátumot.**
- **4. Írja be az Id**ő**t.**
- **5. Érintse meg a Mentés billenty**ű**t.**

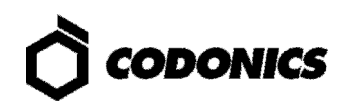

#### **A Képalkotó Diagnosztikai Központ információinak megtekintése**

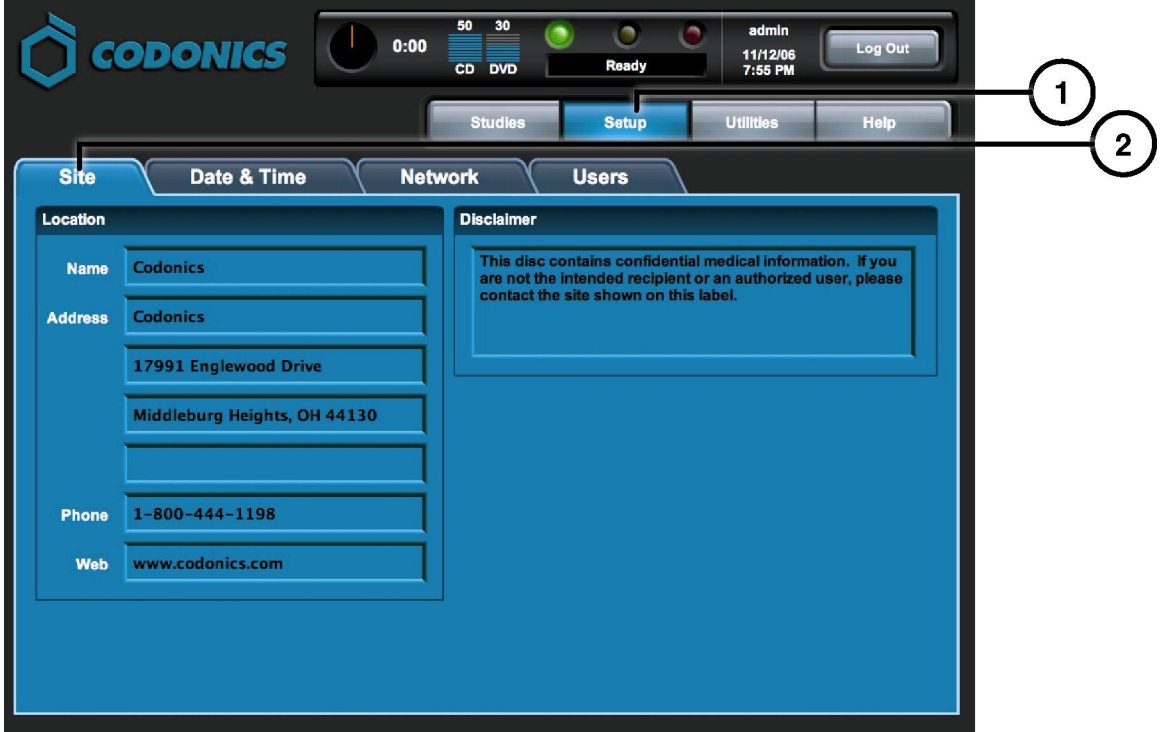

- **1. Érintse meg a Beállítás billenty**ű**t.**
- **2. Érintse meg a Kórház fület.**

#### **Állítsa be a Képalkotó Diagnosztikai Központ Információkat**

- **1. Kapcsolja ki a Vezérl**ő**t.**
- **2. Távolítsa el a SmartDrive-ot a Vezérl**ő**r**ő**l.**
- **3. Helyezze be a SmartDrive-ot Windows PC-be.**
- **4. Szerkessze meg ezt a fájlt:\profiles\site\site.default.txt.**
- **5. Helyezze be a SmartDrive-ot a Vezérl**ő**be.**
- **6. Kapcsolaj be a Vezérl**ő**t.**

#### **MInta-fájl: site.default.txt**

```
[ SiteProfile ] 
siteProfileName = default 
address0 = Codonics Imaging Center 
address1 = 17991 Englewood Drive 
address2 = Suite D 
address3 = Middleburg Heights, OH 44130 
customLabelFileLocation = 
defaultImagerProfile = 
defaultJobProfile = 
demoSiteBurnDirectory = c:\data\cc\spd 
inactivityTimeout = 60 
isDemoSite = false 
logoFileLocation = 
siteDisclaimer = This disc contains confidential medical information. If you 
are not the intended recipient or an authorized user, please contact the site 
shown on this label. 
siteName = Codonics 
phonel number = 1-800-444-1198url = www.codonics.com
```
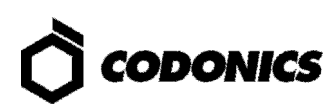

#### **Felhasználói Jelszó Beállítása**

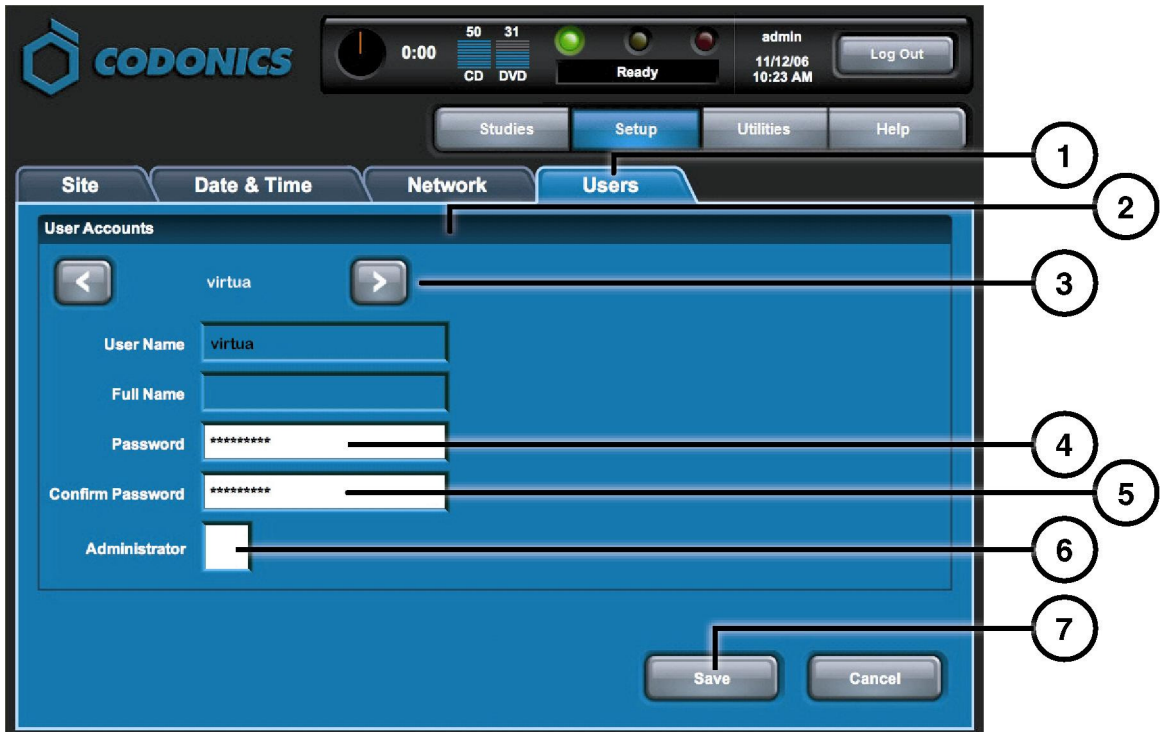

- **1. Érintse meg a Beállítás billnety**ű**t.**
- **2. Érintse meg a Felhasználó fület.**
- **3. Válassza ki a Felhasználói Nevet.**
- **4. Írja be a Jelszót.**
- **5. Er**ő**sítse meg a Jelszót.**
- **6. Állítsa be az Adminisztrátor módot (opcionális).**
- **7. Érintse meg a Mentés billenty**ű**t.**

### **Leletek Rögzítése**

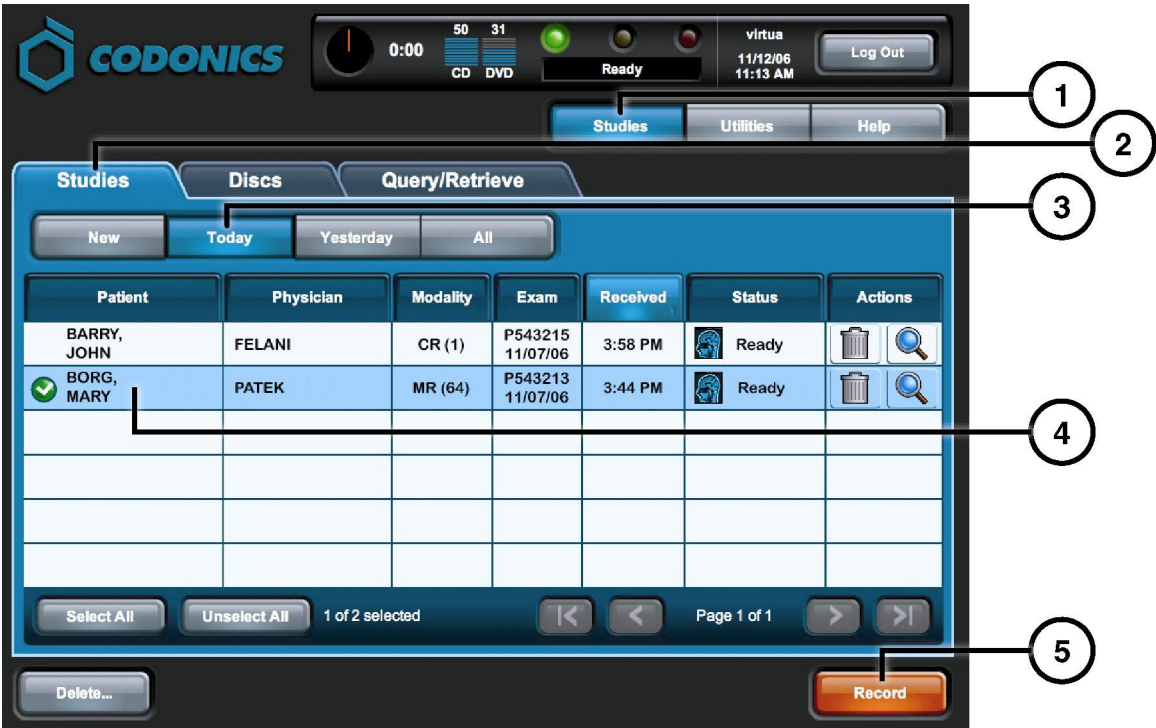

- **1. Érintse meg a Leletek billenty**ű**t.**
- **2. Érintse meg a Leletek fület.**
- **3. Válassza ki a Sz**ű**r**ő**t.**
- **4. Válassza ki a Leletet.**
- **5. Érintse meg a Rögzítés billenty**ű**t.**

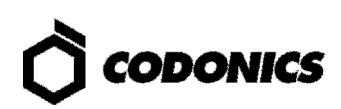

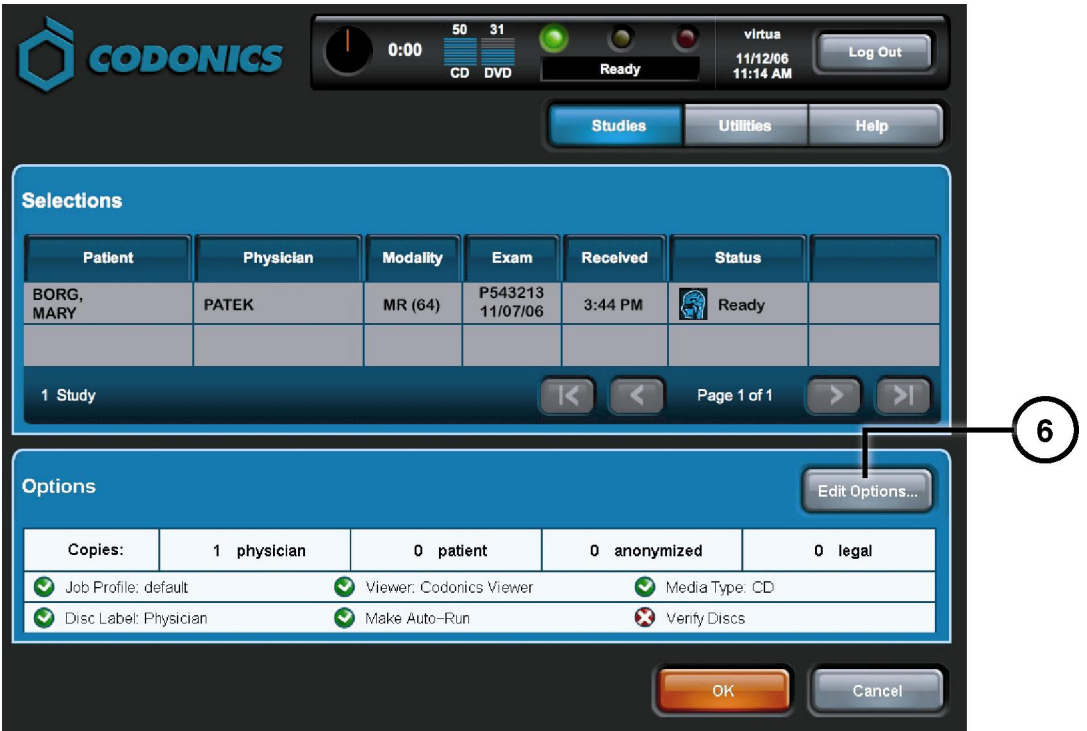

**6. Érintse meg a Szerkesztési Opciók billenty**ű**t.** 

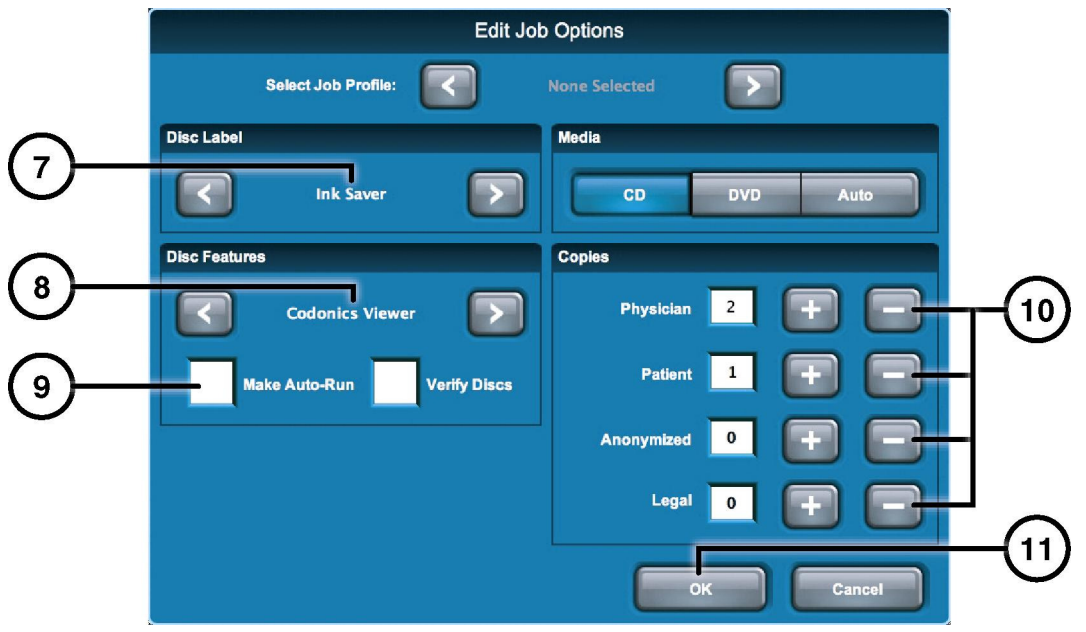

- **7. Válassza ki a Címkét.**
- **8. Válassza ki a Nézeget**ő**t.**
- **9. Állítsa be az Automata futtatást elvégzését (opcionális).**
- **10. Válassza ki a másolatok számát.**
- **11. Érintse meg az OK billenty**ű**t.**

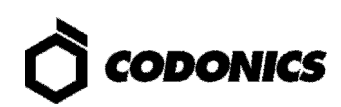

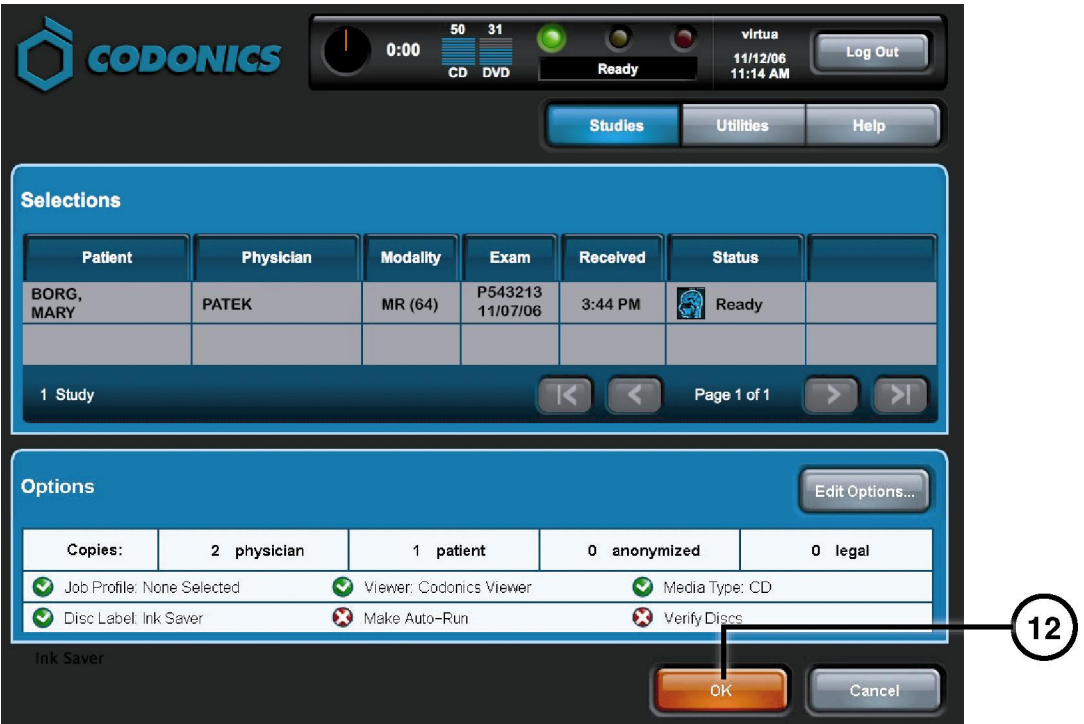

**12. Érintse meg az OK billenty**ű**t a lemezen való rögzítéshez.** 

# **DICOM Host Beállítása**

#### **Host Beállítása a DICOM leletek Virtuára történő tárolásához**

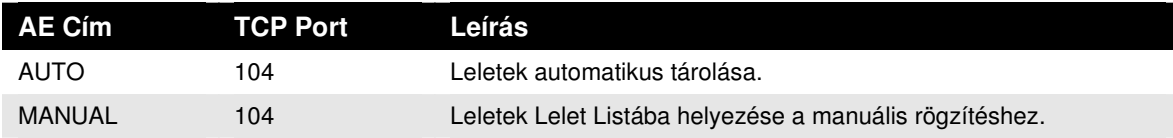

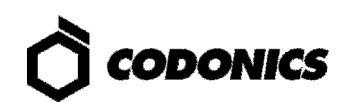

## **Szoftver Installáció**

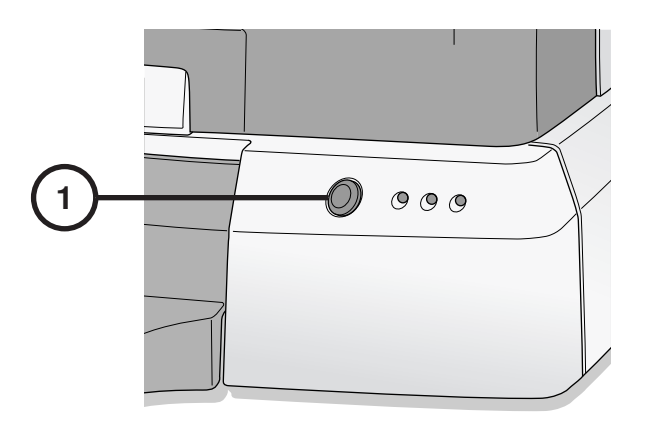

**1. Kapcsolja ki a Vezérl**ő**t.** 

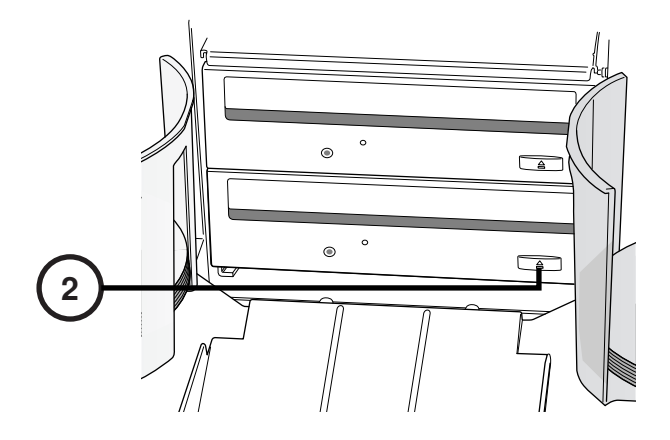

**2. Nyissa ki az alsó meghajtó tálcát.** 

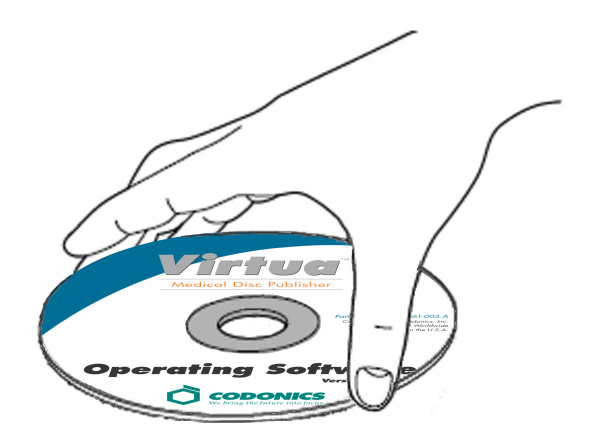

- **3. Helyezze a"m**ű**köd**ő **Szoftver" lemezt az alsó meghajtó tálcára.**
- **4. Zárja be az alsó meghajtó tálcát.**

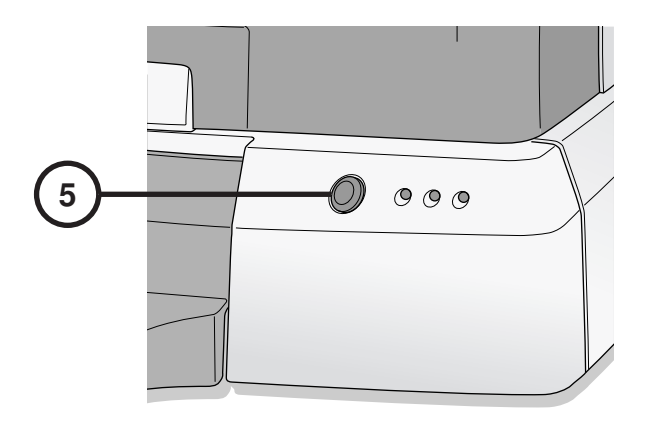

- **5. Kapcsolja be a Vezérl**ő**t.**
- **6. Várjon 45 percet, hogy a szoftver installációja megtörténjen.**
- **7. Távolítsa el a "M**ű**köd**ő **Szoftver" lemezt az alsó meghajtó tálcáról.**
- **8. Zárja be az alsó meghajtó tálcát.**

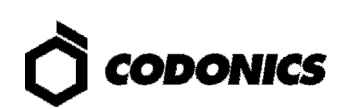

# **Hibaelhárítás**

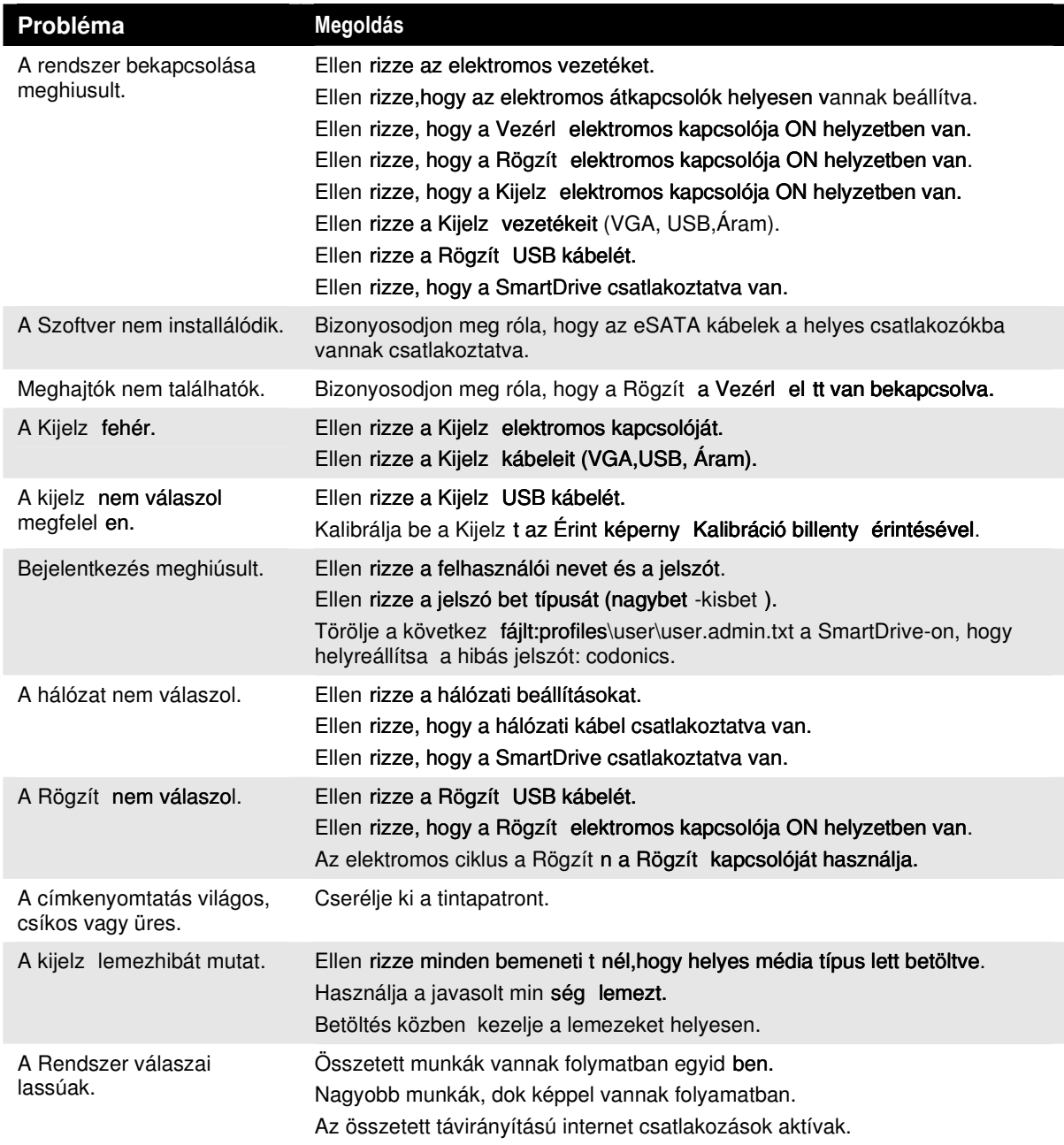

Minden regisztrált és nem regisztrált márkanév a saját tulajdonosának tulajdona. A<br>specifikációk bármilyen előztetes figyelmeztetés nélkül megváltoztathatók.<br>Szabadalomfüggő. Copyright © 2007 – 2010 Codonics, Inc. U.S.